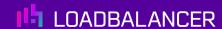

# Load Balancing Microsoft Exchange 2019

Version 1.2.1

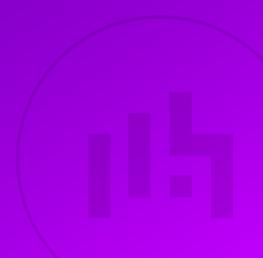

# **Table of Contents**

| 1. About this Guide                                                                    | 4  |
|----------------------------------------------------------------------------------------|----|
| 2. Loadbalancer.org Appliances Supported                                               | 4  |
| 3. Software Versions Supported                                                         | 4  |
| 3.1. Loadbalancer.org Appliance                                                        | 4  |
| 3.2. Microsoft Exchange                                                                |    |
| 4. Exchange Server 2019                                                                |    |
| 5. Exchange 2019 Server Roles                                                          | 4  |
| 6. Load Balancing Exchange 2019                                                        | 5  |
| 6.1. Load Balancing & HA Requirements                                                  | 5  |
| 6.1.1. Database Availability Group (DAG)                                               | 5  |
| 6.2. Persistence (aka Server Affinity)                                                 | 6  |
| 6.3. Port Requirements                                                                 | 6  |
| 6.4. SSL Termination                                                                   | 6  |
| 6.5. HTTPS Namespaces & IP addresses                                                   | 6  |
| 6.6. Health-Checks                                                                     | 7  |
| 6.7. Load Balancer Deployment Concept                                                  | 7  |
| 6.8. Virtual Service (VIP) Requirements                                                | 8  |
| 6.9. Load Balancer Deployment Modes                                                    | 8  |
| 6.10. Layer 7 SNAT Mode                                                                | 8  |
| 6.11. Layer 4 DR Mode                                                                  | 9  |
| 6.12. Our Recommendation                                                               | 10 |
| 6.12.1. Is SSL Offloading Required?                                                    | 10 |
| 7. Configuring Exchange 2019 for Load Balancing                                        | 11 |
| 7.1. External Access Domain                                                            | 11 |
| 7.2. Virtual Directories                                                               | 12 |
| 7.3. Outlook Anywhere                                                                  | 12 |
| 7.4. Autodiscover                                                                      | 13 |
| 7.5. Certificates                                                                      | 15 |
| 7.6. Send & Receive Connectors                                                         | 15 |
| 7.6.1. Adding Connectors                                                               | 16 |
| 7.7. DNS Configuration                                                                 |    |
| 7.8. Additional Exchange Server Configuration Steps (depends on Load balancing method) | 16 |
| 7.8.1. Layer 7 SNAT Mode                                                               | 16 |
| 7.8.2. Layer 4 DR Mode                                                                 | 16 |
| 7.9. IIS Restart (Important)                                                           | 17 |
| 8. Loadbalancer.org Appliance – the Basics                                             | 17 |
| 8.1. Virtual Appliance                                                                 | 17 |
| 8.2. Initial Network Configuration                                                     | 17 |
| 8.3. Accessing the Appliance WebUl                                                     | 17 |
| 8.3.1. Main Menu Options                                                               | 19 |
| 8.4. Appliance Software Update                                                         | 20 |
| 8.4.1. Online Update                                                                   | 20 |
| 8.4.2. Offline Update                                                                  | 20 |
| 8.5. Ports Used by the Appliance.                                                      | 21 |
| 8.6. HA Clustered Pair Configuration                                                   | 22 |
| 9. Appliance Configuration – Using Layer 7 SNAT Mode (without SSL Offload)             | 22 |
| 9.1. Load Balancer Deployment Overview                                                 | 22 |
| 9.2. Load Balancer Configuration                                                       | 23 |
|                                                                                        |    |

| 9.2.1. Configure VIP1 – Mailbox Server Role HTTPS Services               |    |
|--------------------------------------------------------------------------|----|
| 9.2.2. Configure VIP2 – Mailbox Server Role IMAP4/POP3 Services          |    |
| 9.2.3. Configure VIP3 – Mailbox Server Role SMTP Services                | 26 |
| 9.2.4. Configuring Firewall Rules to Lockdown SMTP                       |    |
| 9.2.5. Additional Settings if using Kerberos Authentication              |    |
| 9.2.6. Finalizing the Configuration                                      |    |
| 9.3. Exchange Server Configuration Steps                                 |    |
| 10. Appliance Configuration – Using Layer 7 SNAT Mode (with SSL Offload) |    |
| 10.1. Load Balancer Deployment Overview                                  |    |
| 10.2. Load Balancer Configuration                                        |    |
| 10.2.1. Configure VIP1 – Mailbox Server Role HTTPS Services              |    |
| 10.2.2. Configure VIP2 – Mailbox Server Role IMAP4/POP3 Services         |    |
| 10.2.3. Configure VIP3 – Mailbox Server Role SMTP Services               |    |
| 10.2.4. Configuring Firewall Rules to Lockdown SMTP                      |    |
| 10.2.5. Additional Settings if using Kerberos Authentication.            |    |
| 10.2.6. Finalizing the Configuration                                     |    |
| 10.3. Exchange Server Configuration Steps                                |    |
| 10.3.1. Configure IIS logging to Capture XFF Header IP Addresses         |    |
| 11. Appliance Configuration – Using Layer 4 DR Mode                      |    |
| 11.1. Load Balancer Deployment Overview.                                 |    |
| 11.2. Load Balancer Configuration                                        |    |
| 11.2.1. Configure VIP1 – Mailbox Server Role HTTPS Services              |    |
| 11.2.2. Configure VIP2 – Mailbox Server Role IMAP4/POP3 Services         |    |
| 11.2.3. Configure VIP3 – Mailbox Server Role SMTP Services               |    |
| 11.3. Exchange Server Configuration Steps                                |    |
| 12. Testing & Verification                                               |    |
| 12.1.1. Testing Server Health-checks using Set-ServerComponentState      |    |
| 12.1.2. Testing Server Health-Checks using Set-Server Components late    |    |
| 12.1.3. Testing Mainlow  12.1.3. Testing SMTP Mail flow using Telnet     |    |
| 12.1.4. Microsoft Exchange Testing Tool                                  |    |
| 12.2. Useful Appliance based Tools & Features                            |    |
| 12.2.1. Using System Overview                                            |    |
| 12.2.2. Layer 4 Status Report.                                           |    |
| 12.2.3. Layer 7 Statistics Report                                        |    |
| 12.2.4. Appliance Logs                                                   |    |
| 13. Technical Support                                                    |    |
| 14. Further Documentation                                                |    |
| 15. Appendix                                                             |    |
| 15.1. Configuring Firewall Rules to Lockdown SMTP                        |    |
| 15.2. Enabling Layer 7 Transparency using TPROXY                         |    |
| 15.3. Using a Layer 4 Virtual Service for SMTP                           |    |
| 15.3.1. Layer 4 DR Mode - Solving the ARP Problem                        |    |
| 15.4. Configuring an HTTP to HTTPS redirect for OWA                      |    |
| 15.5. Configuring HA - Adding a Secondary Appliance                      |    |
| 15.5.1. Non-Replicated Settings                                          |    |
| 15.5.2. Configuring the HA Clustered Pair                                |    |
| 15.6. Solving the ARP Problem                                            |    |
| 15.6.1. Windows Server 2012 & Later                                      |    |
| 15.6.2. Update the Network Adapter Priority Order                        | 59 |
| 16. Document Revision History                                            | 61 |
|                                                                          |    |

# 1. About this Guide

This guide details the steps required to configure a load balanced Microsoft Exchange 2019 environment utilizing Loadbalancer.org appliances. It covers the configuration of the load balancers and also any Microsoft Exchange 2019 configuration changes that are required to enable load balancing.

For more information about initial appliance deployment, network configuration and using the Web User Interface (WebUI), please also refer to the Administration Manual.

# 2. Loadbalancer.org Appliances Supported

All our products can be used with Exchange 2019. For full specifications of available models please refer to: https://www.loadbalancer.org/products/enterprise.

Some features may not be available or fully supported in all cloud platforms due to platform specific limitations. For more details, please refer to the "Main Differences to our Standard (Non-Cloud) Product" section in the appropriate cloud platform Quick Start Guide or check with Loadbalancer.org support.

# 3. Software Versions Supported

# 3.1. Loadbalancer.org Appliance

V8.9.1 and later

8 Note

The screenshots used throughout this document aim to track the latest Loadbalancer.org software version. If you're using an older version, or the very latest, the screenshots presented here may not match your WebUI exactly.

# 3.2. Microsoft Exchange

All versions

# 4. Exchange Server 2019

Exchange 2019 is Microsoft's latest enterprise level messaging and collaboration server. Exchange 2019 has been designed for simplicity of scale, hardware utilization, and failure isolation. This has greatly simplified both the deployment process and the implementation of a load balancer. The architecture of Exchange 2019 is very similar to Exchange 2016. Exchange 2019 adds new client features, security updates, improved archive and retention policies, as well as various performance & scalability improvements.

# 5. Exchange 2019 Server Roles

As with Exchange 2016, In Exchange 2019 there are 2 server roles: the **Mailbox Server** and the **Edge Transport Server**.

| Role                  | Purpose                                                                                                    |
|-----------------------|----------------------------------------------------------------------------------------------------|
| Mailbox Server        | Mailbox servers contain the transport services that are used to route mail, the mailbox databases that process, render, and store data and the Client Access services that accept client connections for all protocols. These frontend services are responsible for routing or proxying connections to the corresponding backend services on a Mailbox server. |
| Edge Transport Server | This optional role handles all external mail flow for the Exchange organization. Edge Transport servers are typically installed in the perimeter network, and are subscribed to the internal Exchange organization.                                                                                                    |

#### **Outlook Client Protocols**

- MAPI over HTTPS Outlook 2013 SP1 minimum
- RPC over HTTPS aka Outlook Anywhere

#### Mail Flow

In Exchange Server 2019, mail flow occurs through the transport pipeline. The transport pipeline is a collection of services, connections, components, and queues that work together to route all messages to the categorizer in the Transport service on an Exchange 2019 Mailbox server. For more information please refer to the following Microsoft link: https://docs.microsoft.com/en-us/Exchange/mail-flow/mail-flow?redirectedfrom=MSDN& view=exchserver-2019.

# 6. Load Balancing Exchange 2019

8 Note

It's highly recommended that you have a working Exchange 2019 environment first before implementing the load balancer.

# 6.1. Load Balancing & HA Requirements

Load balancing requirements for Exchange 2019 are the same as those for Exchange 2016. There is a single building block that provides the client access services and the high availability architecture necessary for any enterprise messaging environment. High availability is provided by implementing multiple Mailbox Servers, configuring a Database Availability Group (DAG) and deploying a load balancer.

#### 6.1.1. Database Availability Group (DAG)

A DAG is a group of up to 16 Mailbox Servers with 100 active and passive databases. It provides automatic database-level recovery from failures that affect individual servers or databases.

8 Note

DAGs utilize Microsoft Clustering Services which cannot be enabled on the same server as Microsoft Network Load Balancing (NLB). Therefore, using Microsoft NLB is not an option in this case. Using a Loadbalancer.org hardware or virtual appliance provides an ideal solution.

### 6.2. Persistence (aka Server Affinity)

As with Exchange 2016, Exchange 2019 does not require session affinity at the load balancing layer.

# 6.3. Port Requirements

The following table shows the port list that must be load balanced. Some services such as IMAP4 or POP3 may not be required in your environment.

| TCP Port | Role | Uses                                                                                                    |
|----------|------|----------------------------------------------------------------------------------------------------|
| 25       | мвох | Inbound SMTP                                                                                                    |
| 110      | мвох | POP3 clients                                                                                                    |
| 143      | MBOX | IMAP4 clients                                                                                                    |
| 443      | МВОХ | HTTPS (Outlook on the Web, AutoDiscovery, Web Services, ActiveSync, MAPI over HTTP, RPC over HTTP – a.k.a. Outlook Anywhere, Offline Address Book, Exchange Administration Center) |
| 993      | мвох | Secure IMAP4 clients                                                                                                    |
| 995      | мвох | Secure POP3 clients                                                                                                    |

#### 6.4. SSL Termination

We generally recommend that SSL is terminated on the Exchange servers for scalability and effective load sharing. However, if you're load balancing Exchange using layer 7 SNAT mode, by default, the client IP address will be lost and replaced by the load balancer's own IP and therefore audit logs will contain the load balancer's IP address and not the clients. If this is an issue for your environment, X-Forwarded-For headers can be inserted by the load balancer which enable IIS on each Exchange server to be configured to log the client address from the XFF header as described in this Microsoft article. In this case, SSL must be terminated on the load balancer to allow the header to be inserted. Once inserted, traffic can be re-encypted from the load balancer to the Exchange servers. For more details on configuring layer 7 SNAT mode with SSL offload, please refer to Appliance Configuration – Using Layer 7 SNAT Mode (with SSL Offload).

# 6.5. HTTPS Namespaces & IP addresses

The following examples show 2 different approaches to HTTPS namespace configuration and the related load balancing considerations for each.

Example 1 - simple namespace configuration

| Namespace                  | Purpose                                                                                                    |
|----------------------------|----------------------------------------------------------------------------------------------------|
| mail.lbtestdom.com         | Outlook on the Web, ActiveSync, MAPI over HTTP, RPC over HTTP, Offline Address Book, Exchange Web Services |
| autodiscover.lbtestdom.com | Auto Discover                                                                                              |

#### **Notes**

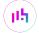

- 1. In this case a single VIP is used for all HTTPS namespaces/services.
- 2. Both DNS entries should then point at the same VIP.
- 3. This method is simple to setup, but only permits a single Exchange URL to be health checked. However, a successful full HTTPS service check on the OWA virtual directory is a good indication that the other Virtual Directories & applications are also functioning correctly.

#### Example 2 - expanded namespace configuration

| Namespace                  | Purpose               |
|----------------------------|-----------------------|
| owa.lbtestdom.com          | Outlook on the Web    |
| outlook.lbtestdom.com      | Outlook Anywhere      |
| ews.lbtestdom.com          | Exchange Web Services |
| autodiscover.lbtestdom.com | Autodiscover          |
| activesync.lbtestdom.com   | ActiveSync            |
| oab.lbtestdom.com          | Offline Address Book  |

#### **Notes**

- 1. In this case multiple VIPs are used one for each HTTPS namespace/service.
- 2. Each related DNS entry should then point at the corresponding VIP.
- 3. This method is more complex to setup, but does enable more granular health checks to be configured.
- 4. This guide uses the config of example 1 above, i.e. a single IP address for all services.

#### 6.6. Health-Checks

In this guide, the health check for HTTPS services accesses **owa/healthcheck.htm** on each server and checks for a **200 OK** response. A different virtual directory (e.g. ECP, EWS etc.) can be chosen if preferred or more appropriate. Note that healthcheck.htm is generated in-memory based on the component state of the protocol in question and does not physically exist on disk.

# 6.7. Load Balancer Deployment Concept

Exchange 2019 can be deployed in various ways, in this example two servers are used. Each server hosts the Mailbox role in a DAG configuration. This provides high availability and uses a minimum number of Exchange Servers.

Clients then connect to the Virtual Services (VIPs) on the load balancer rather than connecting directly to one of the Exchange servers. These connections are then load balanced across the Exchange servers to distribute the load according to the load balancing algorithm selected.

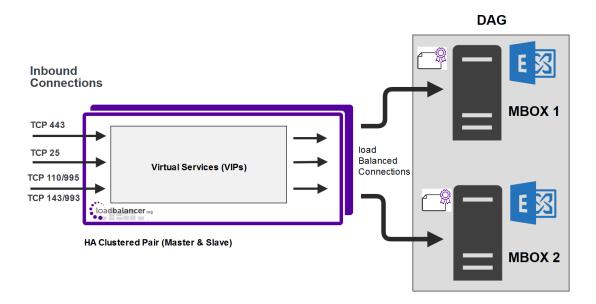

VIP = Virtual IP Addresses

8 Note

The load balancer can be deployed as a single unit, although Loadbalancer.org recommends a clustered pair for resilience & high availability. Please refer to Configuring HA - Adding a Secondary Appliance for more details on configuring a clustered pair.

# 6.8. Virtual Service (VIP) Requirements

To provide load balancing and HA for Exchange 2019, the following VIPs are required:

- HTTPS (for all HTTPS based services)
- SMTP

Optionally, additional VIPs may be required as follows:

- HTTP (for redirecting to HTTPS, please refer to Using a Layer 4 Virtual Service for SMTP for more details)
- IMAP4
- POP3

8 Note

IMAP4 and POP3 are not typically used. Therefore these VIPs are not generally required.

# 6.9. Load Balancer Deployment Modes

The load balancer can be deployed in 4 fundamental ways: Layer 4 DR mode, Layer 4 NAT mode, Layer 4 SNAT mode and Layer 7 SNAT mode.

For Exchange 2019, either layer 7 SNAT mode or layer 4 DR are normally used. These modes are described below and are used for the configurations presented in this guide.

# 6.10. Layer 7 SNAT Mode

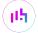

Layer 7 SNAT mode uses a proxy (HAProxy) at the application layer. Inbound requests are terminated on the load balancer and HAProxy generates a new corresponding request to the chosen Real Server. As a result, Layer 7 is typically not as fast as the Layer 4 methods. Layer 7 is typically chosen when either enhanced options such as SSL termination, cookie based persistence, URL rewriting, header insertion/deletion etc. are required, or when the network topology prohibits the use of the layer 4 methods. The image below shows an example network diagram for this mode.

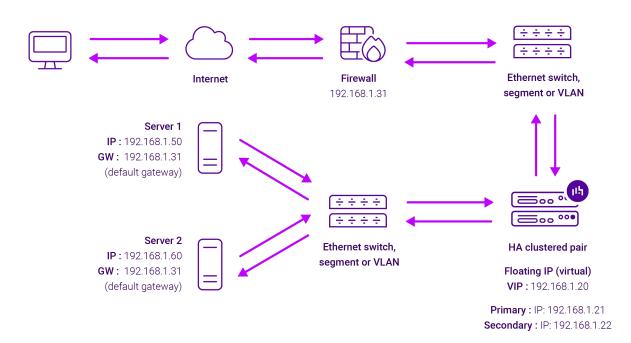

- Because layer 7 SNAT mode is a full proxy, Real Servers in the cluster can be on any accessible network including across the Internet or WAN.
- Layer 7 SNAT mode is not transparent by default, i.e. the Real Servers will not see the source IP address of the client, they will see the load balancer's own IP address by default, or any other local appliance IP address if preferred (e.g. the VIP address). This can be configured per layer 7 VIP. If required, the load balancer can be configured to provide the actual client IP address to the Real Servers in 2 ways. Either by inserting a header that contains the client's source IP address, or by modifying the Source Address field of the IP packets and replacing the IP address of the load balancer with the IP address of the client. For more information on these methods please refer to Transparency at Layer 7.
- Layer 7 SNAT mode can be deployed using either a one-arm or two-arm configuration. For two-arm
  deployments, eth1 is typically used for client side connections and eth0 is used for Real Server connections,
  although this is not mandatory since any interface can be used for any purpose.
- Requires no mode-specific configuration changes to the load balanced Real Servers.
- Port translation is possible with Layer 7 SNAT mode, e.g. VIP:80 → RIP:8080 is supported.
- You should not use the same RIP:PORT combination for layer 7 SNAT mode VIPs and layer 4 SNAT mode VIPs because the required firewall rules conflict.

# 6.11. Layer 4 DR Mode

Layer 4 DR (Direct Routing) mode is a very high performance solution that requires little change to your existing infrastructure. The image below shows an example network diagram for this mode.

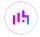

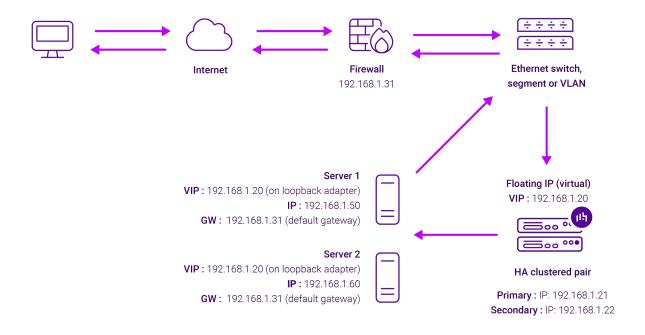

- DR mode works by changing the destination MAC address of the incoming packet to match the selected Real Server on the fly which is very fast.
- When the packet reaches the Real Server it expects the Real Server to own the Virtual Services IP address (VIP). This means that each Real Server (and the load balanced application) must respond to both the Real Server's own IP address and the VIP.
- The Real Server should not respond to ARP requests for the VIP. Only the load balancer should do this.
   Configuring the Real Server in this way is referred to as "Solving the ARP Problem". For more information please refer to DR Mode Considerations.
- On average, DR mode is 8 times quicker than NAT mode for HTTP and much faster for other applications such as Remote Desktop Services, streaming media and FTP.
- The load balancer must have an interface in the same subnet as the Real Servers to ensure layer 2 connectivity which is required for DR mode to operate.
- The VIP can be brought up on the same subnet as the Real Servers or on a different subnet provided that the load balancer has an interface in that subnet.
- Port translation is not possible with DR mode, e.g. VIP:80 → RIP:8080 is not supported.
- DR mode is transparent, i.e. the Real Server will see the source IP address of the client.

#### 6.12. Our Recommendation

For simplicity we recommend using layer 7 SNAT mode. This mode requires no changes to the Exchange Servers and enables the Exchange Servers to be located on any route-able network.

#### 6.12.1. Is SSL Offloading Required?

We generally recommend that SSL is terminated on the Exchange servers for scalability and effective load

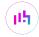

sharing. However, when using layer 7 SNAT mode, by default the client IP address is lost and is replaced by the load balancer's own IP address. Therefore, Exchange audit logs contain the load balancer's IP address and not the clients.

If this is an issue for your environment, X-Forwarded-For headers can be inserted by the load balancer which then enables IIS on each Exchange server to be configured to log the client address – for more information, please refer to this Microsoft article. To allow the header to be inserted, SSL must be terminated on the load balancer. Once inserted, traffic is re-encypted from the load balancer to the Exchange Servers.

- To configure the appliance using Layer 7 SNAT mode *without* SSL termination, refer to Appliance Configuration Using Layer 7 SNAT Mode (without SSL Offload).
- For configuring appliance using Layer 7 SNAT mode *with* SSL termination, refer to Appliance Configuration Using Layer 7 SNAT Mode (with SSL Offload).

System Administrators typically want to lock down a receive connector to accept SMTP connections only from a controlled set of devices such as external smart mail hosts, printers, networked photocopiers etc. However, when using layer 7 SNAT mode - which is not transparent, this is not possible. Instead, we recommend using the load balancer's built in firewall to configure SMTP lockdown as described in Configuring Firewall Rules to Lockdown SMTP.

#### Other Options:

#### 8 Note

- 1 Configure a layer 4 VIP for SMTP rather than a layer 7 based VIP. Layer 4 is transparent by default so the source IP address is maintained. This is covered in Using a Layer 4 Virtual Service for SMTP. This requires the ARP problem to be solved this requires loopback adapters to be installed on each Exchange Server and also modification to each servers strong / weak host model.
- **2** Enable full layer 7 transparency using TPROXY. This is covered in Enabling Layer 7 Transparency using TPROXY. This requires the load balancer to be deployed in a 2-arm configuration where the load balancer becomes the default gateway for the Exchange Servers.

# 7. Configuring Exchange 2019 for Load Balancing

#### 7.1. External Access Domain

This can be configured using the EAC. Select *servers > virtual directories* and then click the spanner icon. This will open the form shown below. All Mailbox Servers should be configured with a valid external name, e.g. **mail.lbtestdom.com** 

#### configure external access domain

Select the servers to use with the external URL.

+ —

NAME

EXCHANGE2019-1

EXCHANGE2019-2

Enter the domain name you will use with your external servers (example:mail.contoso.com).

mail.lbtestdom.com

Save Cancel

#### 7.2. Virtual Directories

The Internal and External URL's for the various virtual directories need to be configured to suit your environment. The External URL's are automatically set to be the same as the external access domain when this is configured, but can be changed if needed. The Internal URL's must be set individually by clicking the Edit (pen) icon for each virtual directory. All settings can be configured using the EAC option: *servers > virtual directories* as shown below:

servers databases database availability groups virtual directories certificates

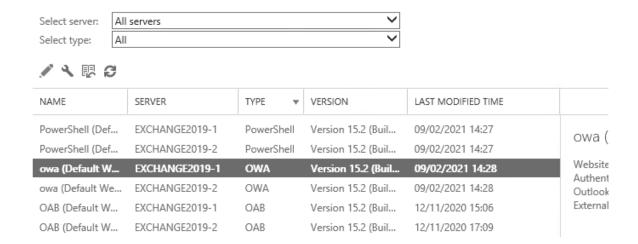

# 7.3. Outlook Anywhere

This is configured using the EAC. Select *servers > servers* and then click the edit (pen) icon next to each server, click the Outlook Anywhere option as shown below to change the setting. The external and internal names for each server should be configured as required, e.g. **mail.lbtestdom.com** 

#### EXCHANGE2019-1

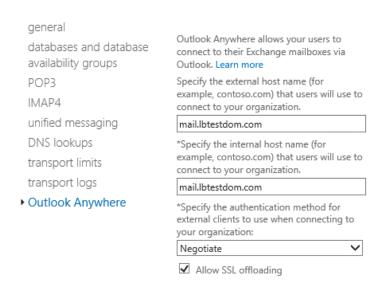

#### 7.4. Autodiscover

#### Internal

The Service Connection Point (SCP) object contains the authoritative list of Autodiscover service URLs for the forest. The Set-ClientAccessService cmdlet can be used to update the SCP object as shown in the following example:

Save

Cancel

Set-ClientAccessService -Identity "EXCHANGE2019-1" -AutoDiscoverServiceInternalUri "https://autodiscover.lbtestdom.com/autodiscover/autodiscover.xml"

Once configured, the *Test Email AutoConfiguration* option available when <CTRL> right-clicking the Outlook icon in the taskbar can be used to view these settings as shown below:

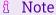

The minimum Outlook client for Exchange 2019 is Outlook 2010 with the latest service packs and updates.

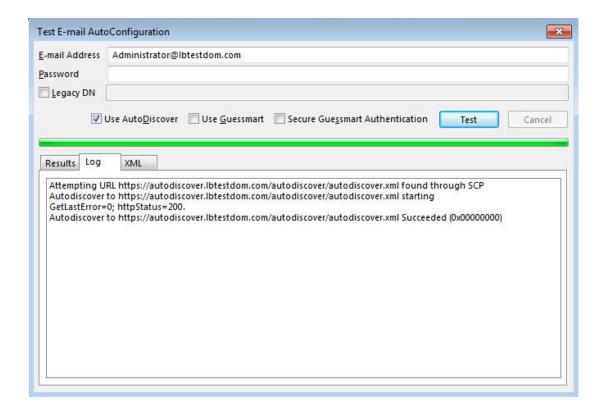

#### **External**

When Outlook is started on a client that is not domain-connected, it first tries to locate the Autodiscover service by looking up the SCP object in Active Directory. Because the client is unable to contact Active Directory, it tries to locate the Autodiscover service by using DNS. In this scenario, the client will determine the domain of the user's email address, and then check DNS by using two predefined URLs. For the SMTP domain lbtestdom.com, Outlook will try the following two URLs to try to connect to the Autodiscover service:

https://lbtestdom.com/autodiscover/autodiscover.xml

https://autodiscover.lbtestdom.com/autodiscover/autodiscover.xml

Again, this can be seen using the Test Email AutoConfiguration option as shown below:

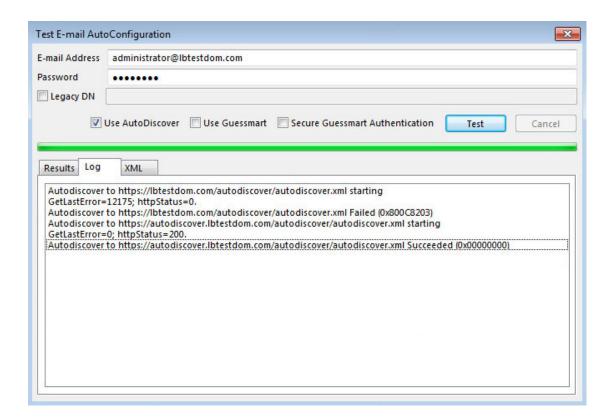

#### 7.5. Certificates

The recommended approach is to use SAN certificates and specify all required namespaces. It's also possible to use wildcard certs if preferred. Certificate requests can be generated using either the graphical based Exchange Admin Center or the command based Exchange Management Shell.

The EAC can also be used to import/export certificates using the server > certificates > More option.

(!) Important The same certificate and private key *must* be deployed on all Exchange Servers.

#### 7.6. Send & Receive Connectors

By default no send connectors are created when Exchange 2019 is installed. A send connector must be created manually that either sends outbound email messages to a smart host or directly to their recipient using DNS.

Five receive connectors are automatically created by default. The table below lists these connectors:

| Receive Connector                          | Role | Purpose                                                                                                    |
|--------------------------------------------|------|----------------------------------------------------------------------------------------------------|
| Default <server name=""></server>          | MBOX | Accepts connections from Mailbox servers running the Transport service and from Edge servers                        |
| Client Proxy <server name=""></server>     | MBOX | Accepts connections from front-end servers. Typically, messages are sent to a front-end server over SMTP            |
| Default FrontEnd <server name=""></server> | MBOX | Accepts connections from SMTP senders over port 25. This is the common messaging entry point into your organization |

| Receive Connector                                 | Role | Purpose                                                                                  |
|---------------------------------------------------|------|------------------------------------------------------------------------------------------|
| Outbound Proxy Frontend <server name=""></server> | МВОХ | Accepts messages from a Send Connector on a backend server, with front-end proxy enabled |
| Client Frontend <server name=""></server>         | MBOX | Accepts secure connections, with Transport Layer Security (TLS) applied                  |

For more information on mail connectors please refer to the following Technet article:

https://technet.microsoft.com/en-us/library/jj657461(v=exchg.160).aspx

#### 7.6.1. Adding Connectors

Connectors can be created using the Exchange Administration Center (EAC) or the Exchange Management Shell. Receive connectors must use a unique combination of IP address bindings, port number assignments, and remote IP address ranges from which mail is accepted. Multiple send connectors can created, this is typically done to enables multiple outbound email routes to be specified that have different costs.

The exact connector configuration depends on your specific environment and requirements.

# 7.7. DNS Configuration

Configure appropriate internal and external DNS entries for the various Internal and External URL's that have been defined in steps 1) to 4). The DNS entries should point at the HTTPS VIP on the load balancer - assuming a simple namespace design as shown below:

| DNS record                 | Purpose                                             |
|----------------------------|-----------------------------------------------------|
| mail.lbtestdom.com         | Points at the VIP used for all HTTPS based services |
| autodiscover.lbtestdom.com | Points at the VIP used for all HTTPS based services |

Note

If multiple VIPs are defined for the various Virtual Directories, DNS should be configured accordingly.

# 7.8. Additional Exchange Server Configuration Steps (depends on Load balancing method)

The steps required depend on the load balancing mode used as described below.

#### 7.8.1. Layer 7 SNAT Mode

When using SNAT mode, no mode-specific configuration changes to the Exchange Servers are required.

#### 7.8.2. Layer 4 DR Mode

The 'ARP problem' must be solved on each Exchange Server for DR mode to work. For detailed steps on solving the ARP problem for Windows 2019, please refer to Solving the ARP Problem.

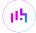

### 7.9. IIS Restart (Important)

Once all Exchange configuration is complete restart IIS on each server (or reboot the server) to ensure all changes are applied. This can be done using the following command in a command or Powershell Window:

iisreset /restart

# 8. Loadbalancer.org Appliance – the Basics

# 8.1. Virtual Appliance

A fully featured, fully supported 30 day trial is available if you are conducting a PoC (Proof of Concept) deployment. The VA is currently available for VMware, Virtual Box, Hyper-V, KVM, XEN and Nutanix AHV and has been optimized for each Hypervisor. By default, the VA is allocated 2 vCPUs, 4GB of RAM and has a 20GB virtual disk. The Virtual Appliance can be downloaded here.

| 8 Note | The same download is used for the licensed product, the only difference is that a license key file (supplied by our sales team when the product is purchased) must be applied using the appliance's WebUI. |
|--------|----------------------------------------------------------------------------------------------------|
|        |                                                                                                    |

| 8 Moto | Please refer to Virtual Appliance Installation and the ReadMe.txt text file included in the VA |
|--------|------------------------------------------------------------------------------------------------|
| 8 Note | download for additional information on deploying the VA using the various Hypervisors.         |

|        | The VA has 4 network adapters. For VMware only the first adapter (eth0) is connected by     |
|--------|---------------------------------------------------------------------------------------------|
| 8 Note | default. For HyperV, KVM, XEN and Nutanix AHV all adapters are disconnected by default. Use |
|        | the network configuration screen within the Hypervisor to connect the required adapters.    |

# 8.2. Initial Network Configuration

After boot up, follow the instructions on the appliance console to configure the management IP address, subnet mask, default gateway, DNS servers and other network and administrative settings.

(1) Important Be sure to set a secure password for the load balancer, when prompted during the setup routine.

# 8.3. Accessing the Appliance WebUI

The WebUI is accessed using a web browser. By default, users are authenticated using Apache authentication. Users can also be authenticated against LDAP, LDAPS, Active Directory or Radius - for more information, please refer to External Authentication.

Note

There are certain differences when accessing the WebUI for the cloud appliances. For details, please refer to the relevant Quick Start / Configuration Guide.

1. Using a browser, navigate to the following URL:

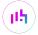

#### https://<IP-address-configured-during-the-network-setup-wizard>:9443/lbadmin/

You'll receive a warning about the WebUI's SSL certificate. This is due to the default self signed certificate that is used. If preferred, you can upload your own certificate - for more information, please refer to Appliance Security Features.

Note

If you need to change the port, IP address or protocol that the WebUI listens on, please refer to Service Socket Addresses.

2. Log in to the WebUI using the following credentials:

Username: loadbalancer

Password: <configured-during-network-setup-wizard>

Note To change the password, use the WebUI menu option: *Maintenance > Passwords*.

Once logged in, the WebUI will be displayed as shown below:

LOADBALANCER

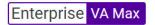

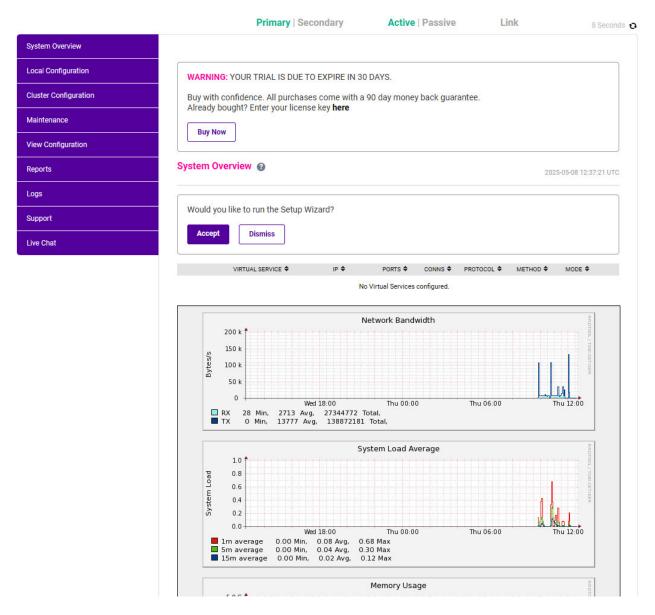

3. You'll be asked if you want to run the Setup Wizard. Click **Dismiss** if you're following a guide or want to configure the appliance manually. Click **Accept** to start the Setup Wizard.

Note The Setup Wizard can only be used to configure Layer 7 services.

#### 8.3.1. Main Menu Options

System Overview - Displays a graphical summary of all VIPs, RIPs and key appliance statistics

Local Configuration - Configure local host settings such as IP address, DNS, system time etc.

Cluster Configuration - Configure load balanced services such as VIPs & RIPs

Maintenance - Perform maintenance tasks such as service restarts and creating backups

View Configuration - Display the saved appliance configuration settings

Reports - View various appliance reports & graphs

Logs - View various appliance logs

Support - Create a support download, contact the support team & access useful links

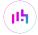

# 8.4. Appliance Software Update

We recommend that the appliance is kept up to date to ensure that you benefit from the latest bug fixes, security updates and feature improvements. Both online and offline update are supported.

Note

For full details, please refer to Appliance Software Update in the Administration Manual.

Services may need to be restarted/reloaded after the update process completes or in some cases a full appliance restart may be required. We therefore recommend performing the update during a maintenance window.

#### 8.4.1. Online Update

The appliance periodically contacts the Loadbalancer.org update server (**update.loadbalancer.org**) and checks for updates. This is the default behavior and can be disabled if preferred. If an update is found, a notification similar to the example below will be displayed at the top of the WebUI:

Information: Update 8.13.1 is now available for this appliance.

Online Update

Click **Online Update**. A summary of all new features, improvements, bug fixes and security updates included in the update will be displayed. Click **Update** at the bottom of the page to start the update process.

(1) Important Do not navigate away whilst the update is ongoing, this may cause the update to fail.

The update can take several minutes depending on download speed and upgrade version. Once complete, the following message will be displayed:

Information: Update completed successfully. Return to system overview.

If services need to be reloaded/restarted or the appliance needs a full restart, you'll be prompted accordingly.

#### 8.4.2. Offline Update

If the appliance does not have access to the Internet, offline update can be used.

To check for the latest version, please refer to our product roadmap page available here. To obtain the latest offline update files contact support@loadbalancer.org.

To perform an offline update:

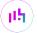

- 1. Using the WebUl, navigate to: Maintenance > Software Update.
- 2. Select Offline Update.
- 3. The following screen will be displayed:

#### Software Update

#### Offline Update

The following steps will lead you through offline update.

- 1. Contact Loadbalancer.org support to obtain the offline update archive and checksum.
- 2. Save the archive and checksum to your local machine.
- 3. Select the archive and checksum files in the upload form below.
- 4. Click Upload and Install to begin the update process.

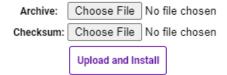

- 4. Select the Archive and Checksum files.
- 5. Click Upload and Install.
- 6. If services need to be reloaded/restarted or the appliance needs a full restart, you'll be prompted accordingly.

# 8.5. Ports Used by the Appliance

By default, the appliance uses the following TCP & UDP ports:

| Protocol  | Port    | Purpose                                                     |
|-----------|---------|-------------------------------------------------------------|
| TCP       | 22 *    | SSH                                                         |
| TCP & UDP | 53 *    | DNS / GSLB                                                  |
| TCP & UDP | 123     | NTP                                                         |
| TCP & UDP | 161 *   | SNMP                                                        |
| UDP       | 6694    | Heartbeat between Primary & Secondary appliances in HA mode |
| TCP       | 7778    | HAProxy persistence table replication                       |
| TCP       | 9000 *  | Gateway service (Centralized/Portal Management)             |
| TCP       | 9080 *  | WebUI - HTTP (disabled by default)                          |
| TCP       | 9081 *  | Nginx fallback page                                         |
| TCP       | 9443 *  | WebUI - HTTPS                                               |
| TCP       | 25565 * | Shuttle service (Centralized/Portal Management)             |

Note The ports used for SSH, GSLB, SNMP, the WebUI, the fallback page, the gateway service and the shuttle service can be changed if required. For more information, please refer to Service Socket

# 8.6. HA Clustered Pair Configuration

Loadbalancer.org recommend that load balancer appliances are deployed in pairs for high availability. In this guide a single unit is deployed first, adding a secondary unit is covered in Configuring HA - Adding a Secondary Appliance.

# 9. Appliance Configuration – Using Layer 7 SNAT Mode (without SSL Offload)

# 9.1. Load Balancer Deployment Overview

The diagram below illustrates how the load balancer is configured and deployed.

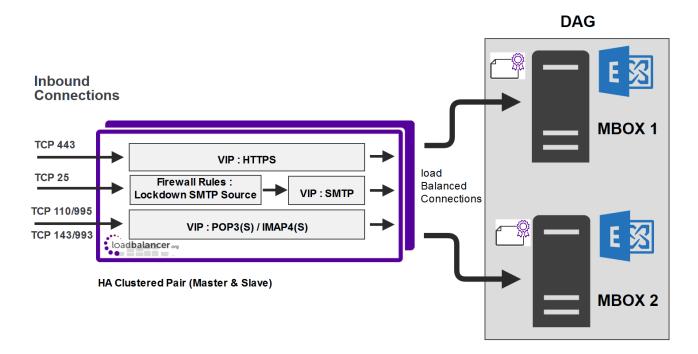

#### **Notes**

- Layer 7 is not transparent by default. This means that the client source IP address is lost and is replaced by
  the IP address of the load balancer. All Exchange audit logs will show the IP address of the load balancer,
  not the clients. If this is an issue, please refer to the configuration option in Appliance Configuration Using
  Layer 7 SNAT Mode (with SSL Offload) where X-Forwarded-For headers are used to record the client IP
  address in the Exchange server's IIS logs.
- System Administrators typically want to lock down a receive connector to accept SMTP connections only
  from a controlled set of devices such as external smart mail hosts, printers, networked photocopiers etc.
  However, when using layer 7 SNAT mode which is not transparent, this is not possible. Instead, we
  recommend using the load balancer's built in firewall to configure SMTP lockdown as described in
  Configuring Firewall Rules to Lockdown SMTP.

#### Other Options:

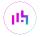

- **1** Configure a layer 4 VIP for SMTP rather than a layer 7 based VIP. Layer 4 is transparent by default so the source IP address is maintained. This is covered in Using a Layer 4 Virtual Service for SMTP. This requires the ARP problem to be solved this requires loopback adapters to be installed on each Exchange Server and also modification to each servers strong / weak host model.
- **2** Enable full layer 7 transparency using TPROXY. This is covered in Enabling Layer 7 Transparency using TPROXY. This requires the load balancer to be deployed in a 2-arm configuration where the load balancer becomes the default gateway for the Exchange Servers.

# 9.2. Load Balancer Configuration

#### 9.2.1. Configure VIP1 - Mailbox Server Role HTTPS Services

#### a) Setting up the Virtual Service

- Using the WebUI, navigate to: Cluster Configuration > Layer 7 Virtual Service and click Add a New Virtual Service.
- 2. Enter the following details:

Layer 7 - Add a new Virtual Service

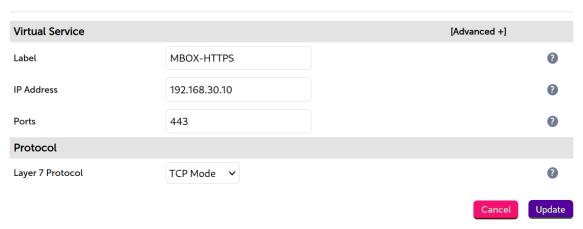

- 3. Enter an appropriate label for the VIP, e.g. MBOX-HTTPS.
- 4. Set the Virtual Service IP address field to the required IP address, e.g. 192.168.30.10.
- 5. Set the Virtual Service Ports field to 443.
- 6. Set Layer 7 Protocol to TCP Mode.
- 7. Click Update.
- 8. Now click **Modify** next to the newly created VIP.
- 9. Set Balance mode to Weighted Round Robin.

8 Note

Microsoft recommends that 'Round Robin' rather than 'Least Connection' should be used to help prevent over loading servers when they are brought online. This could occur if Least Connection was selected, since the load balancer would try to balance the number of connections across all Real Servers and therefore send all new requests to the new server. The trade off here is that using Round Robin will mean that server load may remain unbalanced for some time after bringing a new server into the active pool.

- 10. Scroll down to the *Persistence* section and set *Persistence Mode* to **None**.
- 11. In the Health Checks section set Health Checks to Negotiate HTTPS (GET).
- 12. Set Request to send to owa/healthcheck.htm.

8 Note

As mentioned earlier, any other Exchange virtual directory (e.g. ECP, EWS etc.) can be used if preferred or more appropriate. All have an associated healthcheck.htm that can be used in the same way. Note that healthcheck.htm is generated in-memory based on the component state of the protocol in question and does not physically exist on disk.

- 13. Set the *Response expected* to **200 OK**.
- 14. Scroll down to the Other section and click [Advanced].
- 15. Enable (check) the *Timeout* checkbox and set both *Client Timeout* & *Real Server Timeout* to **30m** (i.e. 30 minutes).
- 16. Click Update.

#### b) Setting up the Real Servers

- Using the WebUI, navigate to: Cluster Configuration > Layer 7 Real Servers and click Add a new Real Server next to the newly created VIP.
- 2. Enter the following details:

Layer 7 Add a new Real Server

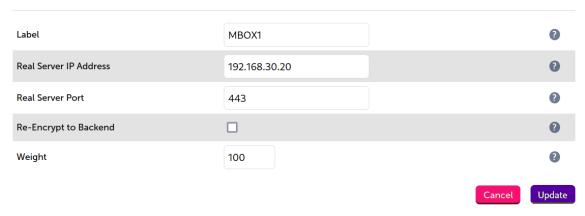

- 3. Enter an appropriate label for the RIP, e.g. MBOX1.
- 4. Change the Real Server IP Address field to the required IP address, e.g. 192.168.30.20.
- 5. Change the *Real Server Port* field to **443**.
- 6. Click **Update**.
- 7. Repeat the above steps to add your other Mailbox Server(s).

#### c) Configure HTTP to HTTPS OWA Redirect

If required, the load balancer can be configured to automatically redirect users who attempt to connect to **http://<URL-to-access-OWA>** to **https://<URL-to-access-OWA>**. For details on configuring this, please refer to Configuring an HTTP to HTTPS redirect for OWA.

#### 9.2.2. Configure VIP2 - Mailbox Server Role IMAP4/POP3 Services

#### a) Setting up the Virtual Service

- Note
  These steps show IMAP4 settings, for POP3 change the port numbers from 143 & 993 to 110 & 995.
- 1. Using the WebUI, navigate to: *Cluster Configuration > Layer 7 Virtual Service* and click **Add a New Virtual Service**.
- 2. Enter the following details:

Layer 7 - Add a new Virtual Service

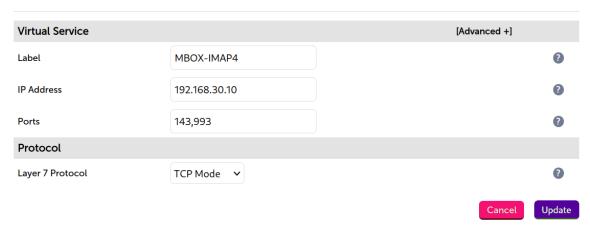

- 3. Enter an appropriate label for the VIP, e.g. MBOX-IMAP4.
- 4. Set the Virtual Service IP address field to the required IP address, e.g. 192.168.30.10.
- 5. Set the Virtual Service Ports field to 143,993.
- 6. Set Layer 7 Protocol to TCP Mode.
- 7. Click **Update**.
- 8. Now click **Modify** next to the newly created VIP.
- 9. Set Balance mode to Weighted Round Robin.

Microsoft recommends that 'Round Robin' rather than 'Least Connection' should be used to help prevent over loading servers when they are brought online. This could occur if Least Connection was selected, since the load balancer would try to balance the number of connections across all Real Servers and therefore send all new requests to the new server. The trade off here is that using Round Robin will mean that server load may remain unbalanced for some time after bringing a new server into the active pool.

- 10. Scroll down to the Persistence section and set Persistence Mode to None.
- 11. Scroll down to the *Other* section and click [Advanced].
- 12. Enable (check) the *Timeout* checkbox and set both *Client Timeout* & *Real Server Timeout* to **30m** (i.e. 30 minutes).

#### 13. Click Update.

#### b) Setting up the Real Servers

- 1. Using the WebUI, navigate to: *Cluster Configuration > Layer 7 Real Servers* and click \*Add a new Real Server next to the newly created VIP.
- 2. Enter the following details:

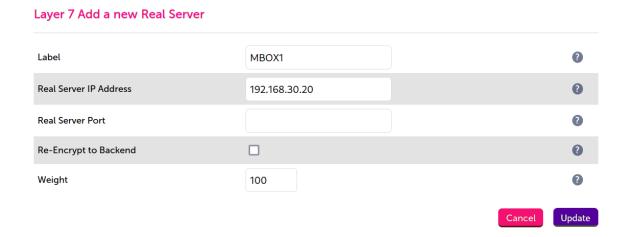

- 3. Enter an appropriate label for the RIP, e.g. MBOX1.
- 4. Change the Real Server IP Address field to the required IP address, e.g. 192.168.30.20.
- 5. Leave the *Real Server Port* field blank.
- 6. Click Update.
- 7. Repeat the above steps to add your other Mailbox Server(s).

#### 9.2.3. Configure VIP3 - Mailbox Server Role SMTP Services

#### a) Setting up the Virtual Service

- 1. Using the WebUI, navigate to: *Cluster Configuration > Layer 7 Virtual Service* and click **Add a New Virtual Service**.
- 2. Enter the following details:

Layer 7 - Add a new Virtual Service

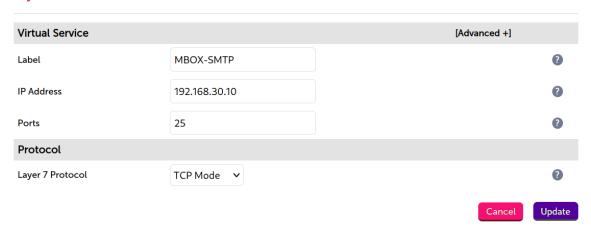

- 3. Enter an appropriate label for the VIP, e.g. MBOX-SMTP.
- 4. Set the Virtual Service IP address field to the required IP address, e.g. 192.168.30.10.
- 5. Set the Virtual Service Ports field to 25.
- 6. Set Layer 7 Protocol to TCP Mode.
- 7. Click **Update**.
- 8. Now click **Modify** next to the newly created VIP.
- 9. Scroll down to the *Persistence* section and set *Persistence Mode* to **None**.
- 10. Scroll down to the Other section and click [Advanced].
- 11. Enable (check) the *Timeout* checkbox and set both *Client Timeout* & *Real Server Timeout* to **30m** (i.e. 30 minutes).
- 12. Click Update.

#### b) Setting up the Real Servers

- 1. Using the WebUI, navigate to: *Cluster Configuration > Layer 7 Real Servers* and click **Add a new Real Server** next to the newly created VIP.
- 2. Enter the following details:

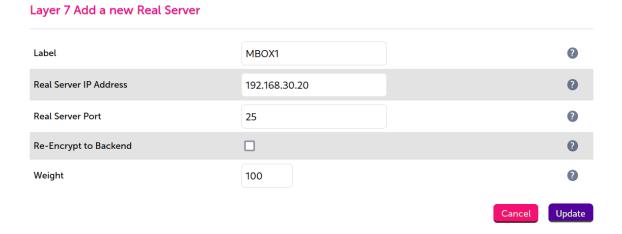

- 3. Enter an appropriate label for the RIP, e.g. MBOX1.
- 4. Change the Real Server IP Address field to the required IP address, e.g. 192.168.30.20.
- 5. Change the *Real Server Port* field to 25.
- 6. Click **Update**.
- 7. Repeat the above steps to add your other Mailbox Server(s).

#### 9.2.4. Configuring Firewall Rules to Lockdown SMTP

Because layer 7 is not transparent by default, it's not possible to filter inbound SMTP connections by IP address at the receive connector. Our recommended way to address this is to use the load balancer's built-in firewall to control which hosts can connect to the SMTP VIP on port 25. Please refer to Configuring Firewall Rules to Lockdown SMTP for details of how to configure this.

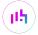

#### 9.2.5. Additional Settings if using Kerberos Authentication

If you're using Kerberos to authenticate your Exchange users and these users are members of a large number of AD security groups and/or have a large SID history, Kerberos tickets may become so large that they no longer fit in the standard 16K HAProxy response buffer. For Windows 2012 and later, the default **MaxTokenSize** is set to 48K. In addition, there is a new KDC policy setting that can be enabled to log an event in the system event log if a Kerberos ticket is larger than a certain size (the default setting is 12k). If you determine that tickets in your environment are larger than 16K, the default response buffer size on the load balancer must be increased.

#### To increase the Request buffer size:

- 1. Go to Cluster Configuration > Layer 7 Advanced Configuration.
- 2. Set the *Request buffer length* to the required value, e.g. **51200** (i.e. 50K).

#### 9.2.6. Finalizing the Configuration

To apply the new settings, HAProxy must be reloaded. This can be done using the button in the "Commit changes" box at the top of the screen or by using the *Restart Services* menu option:

- 1. Using the WebUI, navigate to: *Maintenance > Restart Services*.
- 2. Click Reload HAProxy.

# 9.3. Exchange Server Configuration Steps

No additional configuration is required when SSL is terminated on the Exchange Servers.

# 10. Appliance Configuration – Using Layer 7 SNAT Mode (with SSL Offload)

# 10.1. Load Balancer Deployment Overview

The diagram below illustrates how the load balancer is configured and deployed. The key difference to the previous configuration is that SSL is terminated on the load balancer.

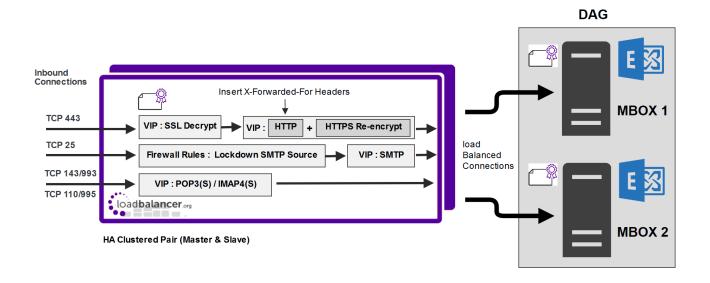

#### **Notes**

- Layer 7 is not transparent by default. This means that the client source IP address is lost and is replaced by
  the IP address of the load balancer. To allow the client IP address to be passed to the Exchange Servers, SSL
  is terminated on the load balancer which enables X-forwarded-For headers to be inserted. The Exchange
  servers can then be configured so that this address is included in the IIS logs as described in this Microsoft
  article.
- System Administrators typically want to lock down a receive connector to accept SMTP connections only
  from a controlled set of devices such as external smart mail hosts, printers, networked photocopiers etc.
  However, when using layer 7 SNAT mode which is not transparent, this is not possible. Instead, we
  recommend using the load balancer's built in firewall to configure SMTP lockdown as described in
  Configuring Firewall Rules to Lockdown SMTP.

#### Other Options:

- **1** Configure a layer 4 VIP for SMTP rather than a layer 7 based VIP. Layer 4 is transparent by default so the source IP address is maintained. This is covered in Using a Layer 4 Virtual Service for SMTP. This requires the ARP problem to be solved this requires loopback adapters to be installed on each Exchange Server and also modification to each servers strong / weak host model.
- **2** Enable full layer 7 transparency using TPROXY. This is covered in Enabling Layer 7 Transparency using TPROXY. This requires the load balancer to be deployed in a 2-arm configuration where the load balancer becomes the default gateway for the Exchange Servers.

# 10.2. Load Balancer Configuration

#### 10.2.1. Configure VIP1 - Mailbox Server Role HTTPS Services

#### a) Setting up the Virtual Service

- Using the WebUI, navigate to: Cluster Configuration > Layer 7 Virtual Service and click Add a New Virtual Service.
- 2. Enter the following details:

Layer 7 - Add a new Virtual Service

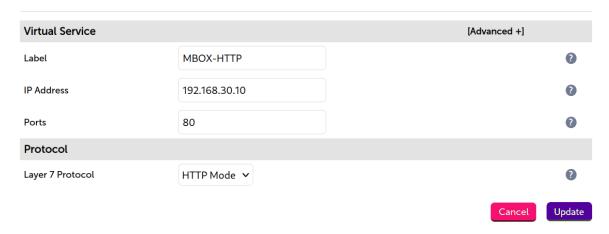

3. Enter an appropriate label for the VIP, e.g. MBOX-HTTPS.

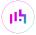

- 4. Set the Virtual Service IP address field to the required IP address, e.g. 192.168.30.10.
- 5. Set the Virtual Service Ports field to 80.
- 6. Set Layer 7 Protocol set to HTTP Mode.
- 7. Click **Update**.
- 8. Now click **Modify** next to the newly created VIP.
- 9. Set Balance mode to Weighted Round Robin.

8 Note

Microsoft recommends that 'Round Robin' rather than 'Least Connection' should be used to help prevent over loading servers when they are brought online. This could occur if Least Connection was selected, since the load balancer would try to balance the number of connections across all Real Servers and therefore send all new requests to the new server. The trade off here is that using Round Robin will mean that server load may remain unbalanced for some time after bringing a new server into the active pool.

- 10. Scroll down to the *Persistence* section and set *Persistence Mode* to **None**.
- 11. In the Health Checks section set Health Checks to Negotiate HTTPS (GET).
- 12. Set Request to send to owa/healthcheck.htm.

8 Note

As mentioned earlier, any other Exchange virtual directory (e.g. ECP, EWS etc.) can be used if preferred or more appropriate. All have an associated healthcheck.htm that can be used in the same way. Note that healthcheck.htm is generated in-memory based on the component state of the protocol in question and does not physically exist on disk.

- 13. Set the Response expected to 200 OK.
- 14. Scroll down to the *Other* section and click [Advanced].
- 15. Enable (check) the *Timeout* checkbox and set both *Client Timeout* & *Real Server Timeout* to **30m** (i.e. 30 minutes).
- 16. Ensure that Set X-forwarded-For Header is enabled (checked).
- 17. Click Update.

#### b) Setting up the Real Servers

- 1. Using the WebUI, navigate to: *Cluster Configuration > Layer 7 Real Servers* and click **Add a new Real Server** next to the newly created VIP.
- 2. Enter the following details:

#### Layer 7 Add a new Real Server

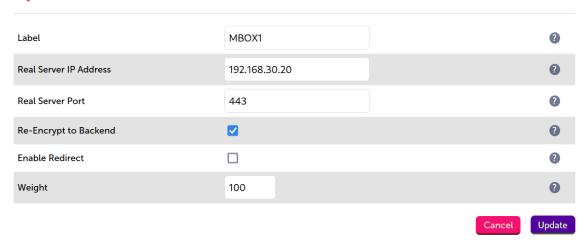

- 3. Enter an appropriate label for the RIP, e.g. MBOX1.
- 4. Change the Real Server IP Address field to the required IP address, e.g. 192.168.30.20.
- 5. Change the *Real Server Port* field to **443**.
- 6. Enable (check) the *Re-Encrypt to Backend* checkbox.
- 7. Click **Update**.
- 8. Repeat the above steps to add your other Mailbox Server(s).

#### c) Export Your SSL Certificate

When you export your certificate from Exchange, make sure that your include the private key.

#### d) Upload Your SSL Certificate to The Load Balancer

To upload a Certificate:

- 1. Using the WebUI, navigate to: Cluster Configuration > SSL Certificates.
- 2. Click Add a new SSL Certificate & select Upload prepared PEM/PFX file.

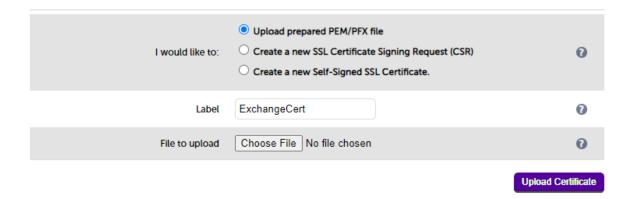

- 3. Enter a suitable \_Label \_(name) for the certificate, e.g. **ExchangeCert**.
- 4. Browse to and select the certificate file to upload (PEM or PFX format).

- 5. Enter the password, if applicable.
- 6. Click **Upload Certificate**, if successful, a message similar to the following will be displayed:

Information: cert1 SSL Certificate uploaded successfully.

#### e) Configure SSL Termination

To configure an SSL VIP:

1. Using the WebUI, navigate to: Cluster Configuration > SSL Termination and click Add a new Virtual Service.

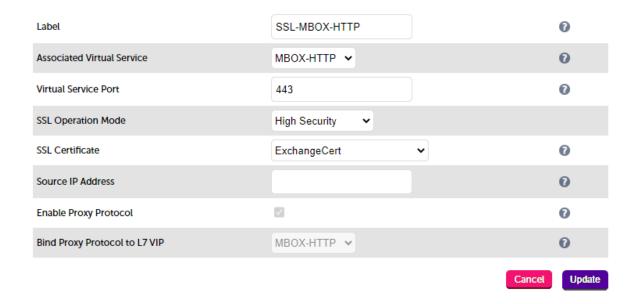

2. Using the Associated Virtual Service drop-down, select the Virtual Service created above, e.g. MBOX-HTTP.

Note
Once the VIP is selected, the *Label* field will be auto-populated with **SSL-MBOX-HTTP**. This can be changed if preferred.

- 3. Ensure that the Virtual Service Port is set to 443.
- 4. Leave SSL Operation Mode set to High Security.
- 5. Select the required *SSL Certificate*.
- 6. Click Update.

#### f) Configure HTTP to HTTPS OWA Redirect

If required, the load balancer can be configured to automatically redirect users who attempt to connect to **http://<URL-to-access-OWA>** to **https://<URL-to-access-OWA>**. For details on configuring this, please refer to Configuring an HTTP to HTTPS redirect for OWA.

#### 10.2.2. Configure VIP2 – Mailbox Server Role IMAP4/POP3 Services

a) Setting up the Virtual Service

Note
These steps show IMAP4 settings, for POP3 change the port numbers from 143 & 993 to 110 & 995.

- Using the WebUI, navigate to: Cluster Configuration > Layer 7 Virtual Service and click Add a New Virtual Service.
- 2. Enter the following details:

Layer 7 - Add a new Virtual Service

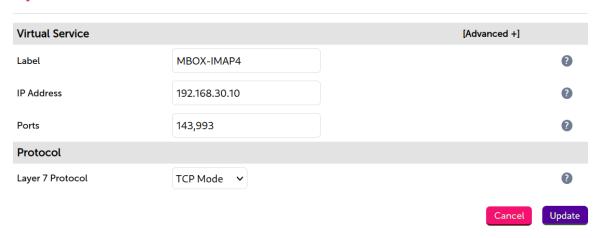

- 3. Enter an appropriate label for the VIP, e.g. MBOX-IMAP4.
- 4. Set the Virtual Service IP address field to the required IP address, e.g. 192.168.30.10.
- 5. Set the Virtual Service Ports field to 143,993.
- 6. Set Layer 7 Protocol to TCP Mode.
- 7. Click **Update**.
- 8. Now click **Modify** next to the newly created VIP.
- 9. Set Balance mode to Weighted Round Robin.

Note

Microsoft recommends that 'Round Robin' rather than 'Least Connection' should be used to help prevent over loading servers when they are brought online. This could occur if Least Connection was selected, since the load balancer would try to balance the number of connections across all Real Servers and therefore send all new requests to the new server. The trade off here is that using Round Robin will mean that server load may remain unbalanced for some time after bringing a new server into the active pool.

- 10. Scroll down to the *Persistence* section and set *Persistence Mode* to **None**.
- 11. Scroll down to the Other section and click [Advanced].
- 12. Enable (check) the *Timeout* checkbox and set both *Client Timeout* & *Real Server Timeout* to **30m** (i.e. 30 minutes).
- 13. Click **Update**.

#### b) Setting up the Real Servers

- 1. Using the WebUI, navigate to: *Cluster Configuration > Layer 7 Real Servers* and click **Add a new Real**Server next to the newly created VIP.
- 2. Enter the following details:

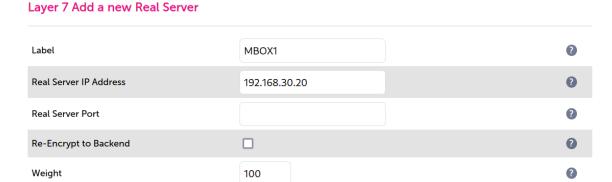

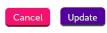

- 3. Enter an appropriate label for the RIP, e.g. MBOX1.
- 4. Change the Real Server IP Address field to the required IP address, e.g. 192.168.30.20.
- 5. Leave the *Real Server Port* field blank.
- 6. Click **Update**.
- 7. Repeat the above steps to add your other Mailbox Server(s).

#### 10.2.3. Configure VIP3 - Mailbox Server Role SMTP Services

#### a) Setting up the Virtual Service

- 1. Using the WebUI, navigate to: *Cluster Configuration > Layer 7 Virtual Service* and click **Add a New Virtual Service**.
- 2. Enter the following details:

Layer 7 - Add a new Virtual Service

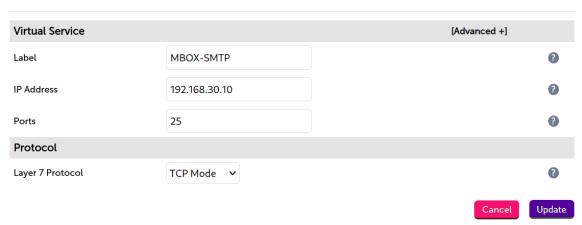

- 3. Enter an appropriate label for the VIP, e.g. MBOX-SMTP.
- 4. Set the Virtual Service IP address field to the required IP address, e.g. 192.168.30.10.
- 5. Set the Virtual Service Ports field to 25.
- 6. Set Layer 7 Protocol to TCP Mode.
- 7. Click Update.
- 8. Now click **Modify** next to the newly created VIP.
- 9. Scroll down to the *Persistence* section and set *Persistence Mode* to **None**.
- 10. Scroll down to the Other section and click [Advanced].
- 11. Enable (check) the *Timeout* checkbox and set both *Client Timeout* & *Real Server Timeout* to **30m** (i.e. 30 minutes).
- 12. Click Update.

#### b) Setting up the Real Servers

- 1. Using the WebUI, navigate to: *Cluster Configuration > Layer 7 Real Servers* and click **Add a new Real Server** next to the newly created VIP.
- 2. Enter the following details:

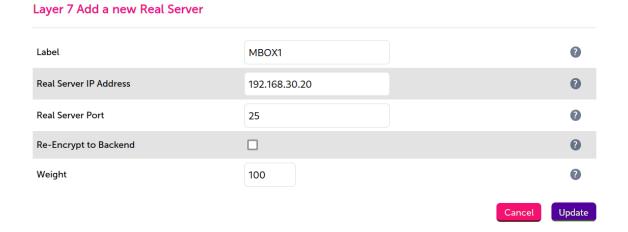

- 3. Enter an appropriate label for the RIP, e.g. MBOX1.
- 4. Change the Real Server IP Address field to the required IP address, e.g. 192.168.30.20.
- 5. Change the *Real Server Port* field to 25.
- 6. Click **Update**.
- 7. Repeat the above steps to add your other Mailbox Server(s).

#### 10.2.4. Configuring Firewall Rules to Lockdown SMTP

Because layer 7 is not transparent by default, it's not possible to filter inbound SMTP connections by IP address at the receive connector. Our recommended way to address this is to use the load balancer's built-in firewall to control which hosts can connect to the SMTP VIP on port 25. Please refer to Configuring Firewall Rules to Lockdown SMTP for details of how to configure this.

#### 10.2.5. Additional Settings if using Kerberos Authentication

If you're using Kerberos to authenticate your Exchange users and these users are members of a large number of AD security groups and/or have a large SID history, Kerberos tickets may become so large that they no longer fit in the standard 16K HAProxy response buffer. For Windows 2012 and later, the default **MaxTokenSize** is set to 48K. In addition, there is a new KDC policy setting that can be enabled to log an event in the system event log if a Kerberos ticket is larger than a certain size (the default setting is 12k). If you determine that tickets in your environment are larger than 16K, the default response buffer size on the load balancer must be increased.

To increase the Request buffer size:

- 1. Go to Cluster Configuration > Layer 7 Advanced Configuration.
- 2. Set the *Request buffer length* to the required value, e.g. **51200** (i.e. 50K).

#### 10.2.6. Finalizing the Configuration

To apply the new settings, HAProxy and STunnel must both be reloaded. This can be done using the buttons in the "Commit changes" box at the top of the screen or by using the *Restart Services* menu option:

- 1. Using the WebUI, navigate to: *Maintenance > Restart Services*.
- 2. Click Reload HAProxy.
- 3. Click Reload STunnel.

# 10.3. Exchange Server Configuration Steps

### 10.3.1. Configure IIS logging to Capture XFF Header IP Addresses

Please refer to this Microsoft article for configuration steps.

# 11. Appliance Configuration – Using Layer 4 DR Mode

# 11.1. Load Balancer Deployment Overview

The diagram below illustrates how the load balancer is configured and deployed.

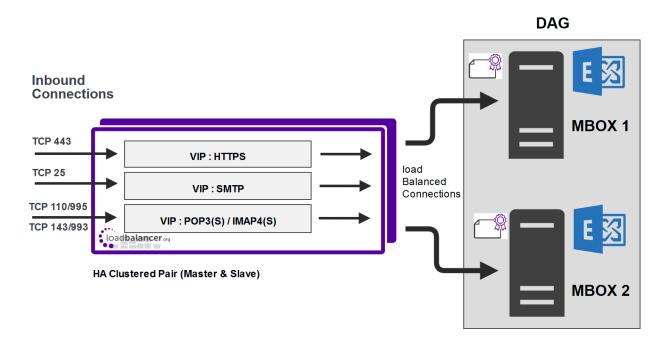

#### **Notes**

- Layer 4 DR mode is transparent by default. This means that the client source IP address is maintained through to the Exchange Servers & the audit logs.
- When using DR mode, System Administrators are able to lock down the receive connector to accept SMTP
  connections only from a controlled set of devices such as external smart mail hosts, printers, networked
  photocopiers etc. As mentioned earlier, this is because DR mode is transparent, so source IP addresses are
  preserved through the load balancer to the Exchange Servers.

## 11.2. Load Balancer Configuration

#### 11.2.1. Configure VIP1 - Mailbox Server Role HTTPS Services

#### a) Setting up the Virtual Service

- 1. Using the WebUI, navigate to: *Cluster Configuration > Layer 4 Virtual Service* and click **Add a New Virtual Service**.
- 2. Enter the following details:

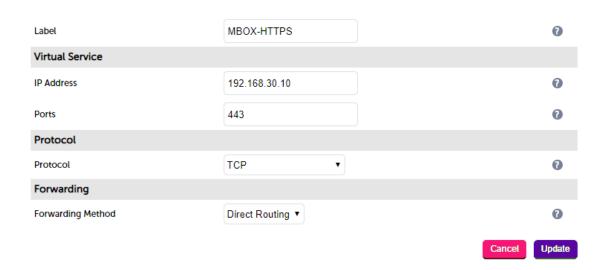

- 3. Enter an appropriate label for the VIP, e.g. MBOX-HTTPS.
- 4. Set the Virtual Service IP address field to the required IP address, e.g. 192.168.30.10.
- 5. Set the Virtual Service Ports field to 443.
- 6. Leave Protocol set to TCP.
- 7. Leave Forwarding Method set to Direct Routing.
- 8. Click Update.
- 9. Now click **Modify** next to the newly created VIP.
- 10. Set Balance mode to Weighted Round Robin.

8 Note

Microsoft recommends that 'Round Robin' rather than 'Least Connection' should be used to help prevent over loading servers when they are brought online. This could occur if Least Connection was selected, since the load balancer would try to balance the number of connections across all Real Servers and therefore send all new requests to the new server. The trade off here is that using Round Robin will mean that server load may remain unbalanced for some time after bringing a new server into the active pool.

- 11. Un-check the Persistence option.
- 12. Set Check Type to Negotiate.
- 13. Set Protocol to HTTPS.
- 14. Set Request to send to owa/healthcheck.htm.

8 Note

As mentioned earlier, any other Exchange virtual directory (e.g. ECP, EWS etc.) can be used if preferred or more appropriate. All have an associated healthcheck.htm that can be used in the same way. Note that healthcheck.htm is generated in-memory based on the component state of the protocol in question and does not physically exist on disk.

- 15. Set the **Response expected** to **200 OK**.
- 16. Click Update.

#### b) Setting up the Real Servers

- 1. Using the WebUI, navigate to: *Cluster Configuration > Layer 4 Real Servers* and click **Add a new Real Server** next to the newly created VIP.
- 2. Enter the following details:

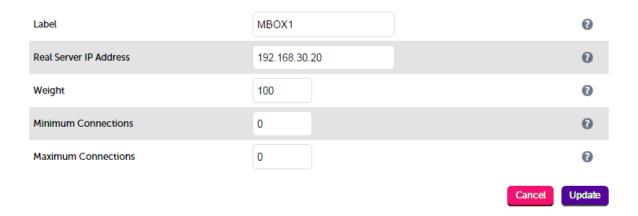

- 3. Enter an appropriate label for the RIP, e.g. MBOX1.
- 4. Change the Real Server IP Address field to the required IP address, e.g. 192.168.30.20.
- 5. Click **Update**.
- 6. Repeat the above steps to add your other Mailbox Server(s).

#### c) Configure HTTP to HTTPS OWA Redirect

If required, the load balancer can be configured to automatically redirect users who attempt to connect to <a href="http://<URL-to-access-OWA">http://<URL-to-access-OWA</a>. For details on configuring this, please refer to section 4 of the Appendix on Configuring an HTTP to HTTPS redirect for OWA.

## 11.2.2. Configure VIP2 - Mailbox Server Role IMAP4/POP3 Services

#### a) Setting up the Virtual Service

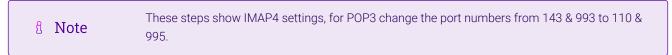

- 1. Using the WebUI, navigate to: *Cluster Configuration > Layer 4 Virtual Service* and click **Add a New Virtual Service**.
- 2. Enter the following details:

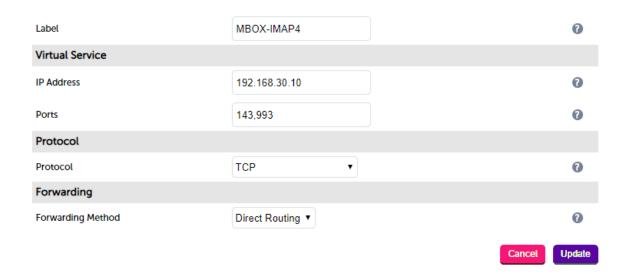

- 3. Enter an appropriate label for the VIP, e.g. MBOX-IMAP4.
- 4. Set the Virtual Service IP address field to the required IP address, e.g. 192.168.30.10.
- 5. Set the Virtual Service Ports field to 143,993.
- 6. Leave Protocol set to TCP.
- 7. Leave Forwarding Method set to Direct Routing.
- 8. Click Update.
- 9. Now click **Modify** next to the newly created VIP.
- 10. Set Balance mode to Weighted Round Robin.

Microsoft recommends that 'Round Robin' rather than 'Least Connection' should be used to help prevent over loading servers when they are brought online. This could occur if Least Connection was selected, since the load balancer would try to balance the number of connections across all Real Servers and therefore send all new requests to the new server. The trade off here is that using Round Robin will mean that server load may remain unbalanced for some time after bringing a new server into the active pool.

- 11. Un-check the *Persistence* option.
- 12. Click Update.

#### b) Setting up the Real Servers

- Using the WebUI, navigate to: Cluster Configuration > Layer 4 Real Servers and click Add a new Real Server next to the newly created VIP.
- 2. Enter the following details:

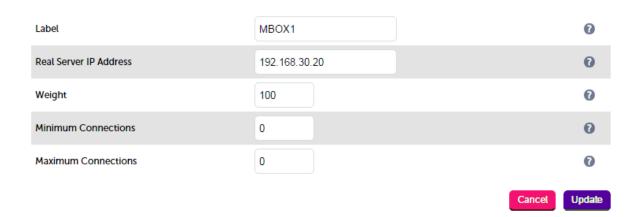

- 3. Enter an appropriate label for the RIP, e.g. MBOX1.
- 4. Change the Real Server IP Address field to the required IP address, e.g. 192.168.30.20.
- 5. Click **Update**.
- 6. Repeat the above steps to add your other Mailbox Server(s).

### 11.2.3. Configure VIP3 - Mailbox Server Role SMTP Services

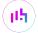

#### a) Setting up the Virtual Service

- 1. Using the WebUI, navigate to: *Cluster Configuration > Layer 4 Virtual Service* and click **Add a New Virtual Service**.
- 2. Enter the following details:

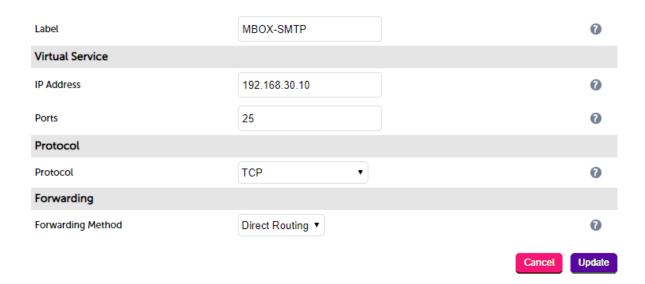

- 3. Enter an appropriate label for the VIP, e.g. MBOX-SMTP.
- 4. Set the Virtual Service IP address field to the required IP address, e.g. 192.168.30.10.
- 5. Set the Virtual Service Ports field to 25.
- 6. Leave Protocol set to TCP.
- 7. Leave Forwarding Method set to Direct Routing.
- 8. Click Update.
- 9. Now click **Modify** next to the newly created VIP.
- 10. Un-check the *Persistence* option.
- 11. Click Update.

#### b) Setting up the Real Servers

- 1. Using the WebUI, navigate to: *Cluster Configuration > Layer 4 Real Servers* and click **Add a new Real**Server next to the newly created VIP.
- 2. Enter the following details:

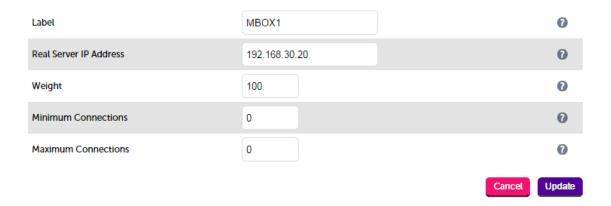

- 3. Enter an appropriate label for the RIP, e.g. MBOX1.
- 4. Change the Real Server IP Address field to the required IP address, e.g. 192.168.30.20.
- 5. Click Update.
- 6. Repeat the above steps to add your other Mailbox Server(s).

## 11.3. Exchange Server Configuration Steps

When using layer 4 DR mode, as mentioned earlier in Layer 4 DR Mode, the "ARP Problem" must be solved on each Exchange server. For full details of the steps required to do this, please refer to Solving the ARP Problem.

## 12. Testing & Verification

8 Note

For additional guidance on diagnosing and resolving any issues you may have, please also refer to Diagnostics & Troubleshooting.

## 12.1. Useful Exchange 2019 & Other Microsoft Tools

### 12.1.1. Testing Server Health-checks using Set-ServerComponentState

The Exchange Management shell cmdlet Set-ServerComponentState can be used to verify that the load balancer is correctly health-checking the Exchange servers. In this guide, the health-check verifies that the owa virtual directory can be accessed.

To verify that the health-check is working correctly, the following command can be used:

Set-ServerComponentState <SERVER> -Component OwaProxy -Requester Maintenance -State Inactive

Where <SERVER> is the hostname of the Exchange Server.

Once run, the server specified should be marked down (shown red) in the System Overview of the loadbalancer's WebUI.

To bring it back online, use the following command:

```
Set-ServerComponentState <SERVER> -Component OwaProxy -Requester Maintenance -State Active
```

Where <SERVER> is the hostname of the Exchange Server.

Once run, the server specified should be marked up (shown green) in the System Overview of the loadbalancer's WebUI.

Exchange Management Shell Example:

```
Machine: EXCHANGE2019-1.lbtestdom.com

[PS] C:\Windows\system32>Set-ServerComponentState EXCHANGE2019-1 -Component OwaProxy -Requester Maintenance -State Inactive
[PS] C:\Windows\system32>
[PS] C:\Windows\system32>Set-ServerComponentState EXCHANGE2019-1 -Component OwaProxy -Requester Maintenance -State Active
[PS] C:\Windows\system32>
[PS] C:\Windows\system32>
[PS] C:\Windows\system32>
```

#### 12.1.2. Testing Mailflow

The **Test-Mailflow** cmdlet can be used to diagnose whether mail can be successfully sent and delivered.

To send a test probe message to the administrators email address, use the following command:

```
Test-Mailflow -TargetEmailAddress administrator@lbtestdom.com
```

Exchange Management Shell Example:

```
🙀 Machine: EXCHANGE2019-1.lbtestdom.com
                                                                                         ×
PS] C:\Windows\system32>
[PS] C:\Windows\system32>
PS] C:\Windows\system32>
[PS] C:\Windows\system32>
PS] C:\Windows\system32>Test-Mailflow -TargetEmailAddress administrator@lbtestdom.com
                   : e7c68fce-c9ca-420d-9443-879b6c99ec3e
RunspaceId
TestMailflowResult : Success
MessageLatencyTime : 00:01:36.1017490
IsRemoteTest
                   : True
Identity
IsValid
                   : True
ObjectState
                   : New
[PS] C:\Windows\system32>_
```

If everything is working correctly, a new message will appear in the test users mailbox:

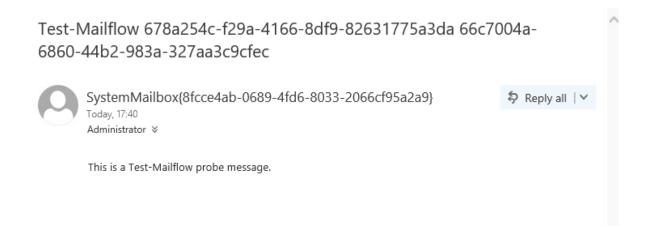

#### 12.1.3. Testing SMTP Mail flow using Telnet

SMTP can be tested using telnet to connect to port 25, then by issuing various commands to simulate an email being sent. Using *System Overview* in the WebUI, each Mailbox Server server can be tested by 'Halting' all others then running through the tests.

To connect to port 25 of a server using Telnet, use the following command:

```
telnet <IP Address> 25
```

The following screenshot shows an example of using telnet to verify SMTP operation:

```
root@lbmaster:~
                                                                          П
                                                                                ×
[root@lbmaster ~] # telnet 192.168.112.2 25
Trying 192.168.112.2...
Connected to 192.168.112.2..
Escape character is '^]'.
220 EXCHANGE2019-1.1btestdom.com Microsoft ESMTP MAIL Service ready at Tue, 9
Feb 2021 18:05:03 +0000
helo
250 EXCHANGE2019-1.1btestdom.com Hello [192.168.111.220]
mail from:test@test.com
250 2.1.0 Sender OK
rcpt to:administrator@lbtestdom.com
250 2.1.5 Recipient OK
354 Start mail input; end with <CRLF>.<CRLF>
subject:TEST MESSAGE
This is a test !!
250 2.6.0 <aa27fcle-d145-4c19-b02a-59f7efa4fa79@EXCHANGE2019-1.1btestdomain.com>
[InternalId=9191230013441, Hostname=EXCHANGE2019-1.1btestdom.com] 1679 bytes
in 14.513, 0.113 KB/sec Queued mail for delivery
quit
221 2.0.0 Service closing transmission channel
Connection closed by foreign host.
[root@lbmaster ~]#
```

If everything is working correctly, a new message will appear in the test users mailbox:

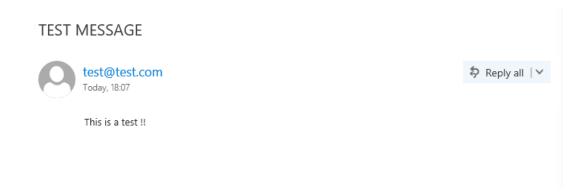

To do the same test via the load balancer, connect to the VIP rather than directly to each server, e.g.:

telnet mail.lbtestdom.com 25

#### 12.1.4. Microsoft Exchange Testing Tool

The Remote Connectivity Analyzer tool available at https://testconnectivity.microsoft.com/ is a useful Web-based Microsoft tool designed to help IT Administrators troubleshoot connectivity issues with their Exchange Server deployments. The tool simulates several client logon and mail flow scenarios. When a test fails, many of the errors have troubleshooting tips to assist the IT Administrator in correcting the problem.

## 12.2. Useful Appliance based Tools & Features

### 12.2.1. Using System Overview

The System Overview can be viewed in the WebUI. It shows a graphical view of all VIPs & RIPs (i.e. the Exchange Servers) and shows the state/health of each server as well as the state of the each cluster as a whole. The example below shows that both Mailbox Servers are healthy and available to accept connections:

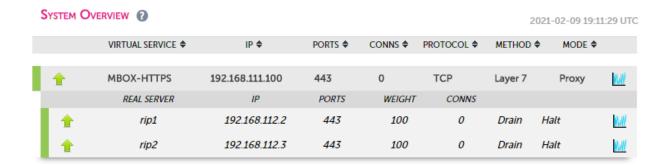

The example below shows that rip2 has been put in halt mode:

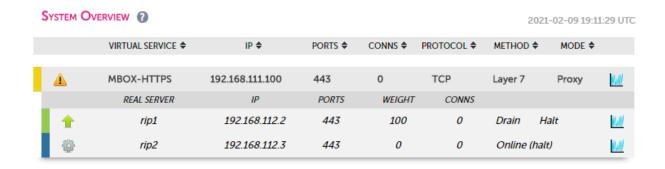

#### 12.2.2. Layer 4 Status Report

The Layer 4 Status report gives a summary of layer 4 configuration and running stats as shown below. This can be accessed in the WebUI using the option: *Reports > Layer 4 Status*.

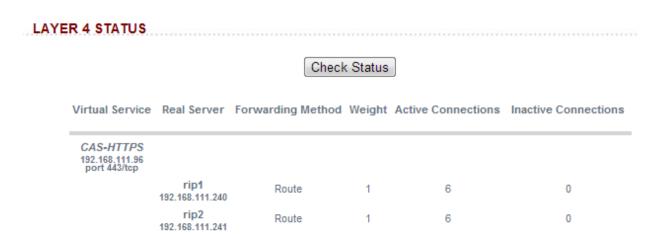

#### 12.2.3. Layer 7 Statistics Report

The Layer 7 Statistics report gives a summary of all layer 7 configuration and running stats as shown below. This can be accessed in the WebUI using the option: *Reports > Layer 7 Status*.

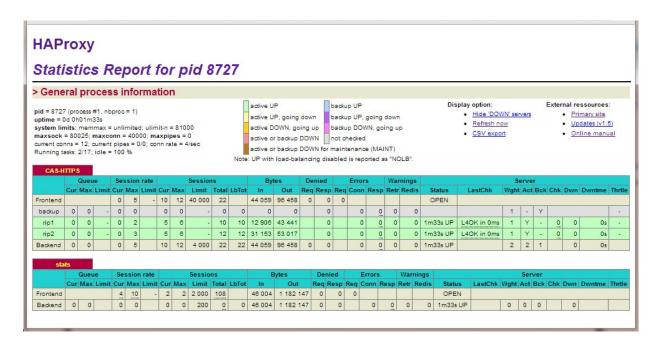

#### 12.2.4. Appliance Logs

Logs are available for both layer 4 and layer 7 services and can be very useful when trying to diagnose issues. Layer 4 logs are active by default and can be accessed using the WebUI option: *Logs > Layer 4*.

Layer 7 logging is not enabled by default (because its extremely verbose) and can be enabled using the WebUI option: *Cluster Configuration > Layer 7 – Advanced Configuration > Logging*, and then viewed using the WebUI option: *Logs > Layer 7*.

## 13. Technical Support

If you have any questions regarding the appliance or would like assistance designing your deployment, please don't hesitate to contact our support team: support@loadbalancer.org.

## 14. Further Documentation

For additional information, please refer to the Administration Manual.

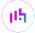

## 15. Appendix

## 15.1. Configuring Firewall Rules to Lockdown SMTP

Because layer 7 is not transparent by default, it's not possible to filter inbound SMTP connections by IP address at the receive connector. Our recommended way to address this is to use the load balancer's built-in firewall to control which hosts can connect to the SMTP VIP on port 25. The examples below show how the rules are constructed:

#### Example 1 - limit inbound SMTP connections to a specific smart host:

```
VIP1="192.168.30.10"

SRC1="192.168.30.50"

iptables -A INPUT -p tcp --src $SRC1 --dst $VIP1 --destination-port 25 -j ACCEPT

iptables -A INPUT -p tcp --dport 25 -j DROP
```

These rules will only allow SMTP traffic from the host 192.168.30.50 to reach the 192.168.30.10 VIP.

Example 2 - limit inbound SMTP connections to a range of smart hosts:

```
VIP1="192.168.30.10"

SRC1="192.168.30.50-192.168.30.60"

iptables -A INPUT -p tcp -m iprange --src-range $SRC1 --destination $VIP1 --destination-port 25 -j

ACCEPT

iptables -A INPUT -p tcp --dport 25 -j DROP
```

These rules will only allow SMTP traffic from hosts in the range 192.168.30.50 through 192.168.30.60 to reach the 192.168.30.10 VIP.

To add firewall rules:

The *Firewall Script* page is *locked* by default on newer Loadbalancer.org appliances as part of "Secure Mode", which makes applying the changes described below impossible.

Note

To enable editing of the firewall script, navigate to *Local Configuration > Security*, set *Appliance Security Mode* to **Custom**, and click the **Update** button to apply the change. Editing the *Firewall Script* page will then be possible.

- 1. Using the WebUI, navigate to : *Maintenance > Firewall Script*.
- 2. Scroll down to the bottom of the script, add a descriptive comment for the rules, then copy & paste the appropriate example rules as shown in the example below:

```
# Lockdown SMTP inbound connections
VTP1="192.168.30.10"
SRC1="192.168.30.50"
iptables -A INPUT -p tcp --src $SRC1 --dst $VIP1 --destination-port 25 -j ACCEPT
iptables -A INPUT -p tcp --dport 25 -j DROP

echo "Firewall Activated"
exit 0;

Update
```

- 3. Insert a comment using the '#' symbol, e.g. # Lockdown SMTP inbound connections.
- 4. Ensure that the IP addresses specified for VIP1 and SRC1 are configured for your environment.
- 5. Click Update.

## 15.2. Enabling Layer 7 Transparency using TPROXY

As mentioned previously, Layer 7 SNAT mode is not transparent by default. If a fully transparent configuration is required, TPROXY can be used.

Layer 7 SNAT mode with TProxy is typically used in a 2-arm configuration where the VIP is located in one subnet and the load balanced Real Servers are located in another. This can be achieved by using two network adapters, or by creating VLAN's on a single adapter. Single arm configuration is also supported under certain conditions for more information please refer to Transparency at Layer 7.

#### Using a 2-arm Configuration:

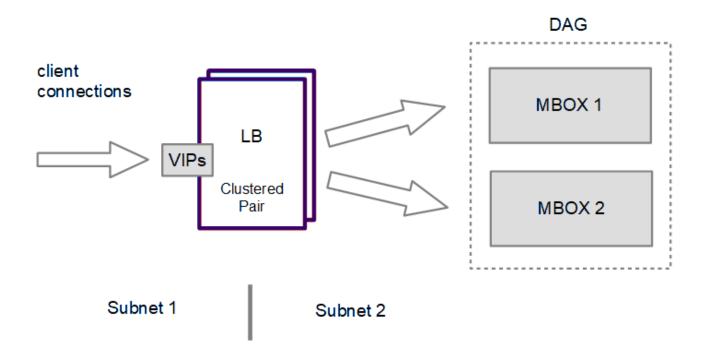

#### 2-arm configuration - key points to note:

1. The Exchange Servers must be on a different subnet to the VIP – this can be achieved by using two network adapters, or by creating VLANs on a single adapter.

2. The default gateway on the Exchange Servers must be configured to be an IP address on the load balancer. For a clustered pair of load balancers, an additional floating IP should be used for this purpose to allow failover to the Secondary.

#### To enable TProxy:

- 1. Using the WebUI, navigate to: Cluster Configuration > Layer 7 Virtual Service.
- 2. Click **Modify** next to the virtual service in question.
- 3. Scroll down to the Other section and click [Advanced].
- 4. Check the Transparent Proxy checkbox.
- 5. Click Update.

8 Note

If the load balancer has been deployed in Layer 4 DR mode, this is transparent by default so no additional steps are required. This section only applies when Layer 7 SNAT mode was initially used and transparency is now required.

## 15.3. Using a Layer 4 Virtual Service for SMTP

Layer 7 Virtual Services are not transparent by default which can be an issue for the HT role. One option In this case is to use a Layer 4 DR mode VIP. For more details about Layer 4 DR mode please refer to Layer 4 DR Mode.

8 Note

If the load balancer has been deployed in Layer 4 DR mode, this is transparent by default so no additional steps are required. This section only applies when Layer 7 SNAT mode was initially used and transparency is now required.

#### 15.3.1. Layer 4 DR Mode - Solving the ARP Problem

Layer 4 DR mode works by changing the MA C address of the inbound packets to match the Real Server selected by the load balancing algorithm. To enable DR mode to operate:

- Each Real Server must be configured to accept packets destined for both the VIP address and the Real Servers IP address (RIP). This is because in DR mode the destination address of load balanced packets is the VIP address, whilst for other traffic such as health-checks, administration traffic etc. it's the Real Server's own IP address (the RIP). The service/process (e.g. IIS) must respond to both addresses.
- Each Real Server must be configured so that it does not respond to ARP requests for the VIP address only the load balancer should do this.

Configuring the Real Servers in this way is referred to as '**Solving the ARP problem**". The steps required depend on the particular version of Windows being used. For detailed steps on solving the ARP problem for Windows 2019, please refer to Solving the ARP Problem.

## 15.4. Configuring an HTTP to HTTPS redirect for OWA

An additional layer 7 VIP is required that listens on HTTP port 80 on the same IP address. The VIP is then configured to redirect connections to HTTPS port 443.

#### e.g. http://mail.lbtestdom.com/owa should be redirected to https://mail.lbtestdom.com/owa

1) Create another Layer 7 VIP with the following settings:

Label: HTTP-redirect

Virtual Service IP Address: <same as the VIP that's listening on port 443>

Virtual Service Ports: 80

• Layer 7 Protocol: HTTP Mode

• Persistence Mode: None

Force to HTTPS: Yes

Note

This additional VIP will be shown purple/green to indicate that it's being used for HTTP to HTTPS redirection.

- 2) Apply the new settings to apply the new settings, HAProxy must be restarted:
  - Using the WebUI, navigate to: Maintenance > Restart Services and click Restart HAProxy

## 15.5. Configuring HA - Adding a Secondary Appliance

Our recommended configuration is to use a clustered HA pair of load balancers to provide a highly available and resilient load balancing solution. We recommend that the Primary appliance is fully configured first, then the Secondary appliance can be added to create an HA pair. Once the HA pair is configured, load balanced services must be configured and modified on the Primary appliance. The Secondary appliance will be automatically kept in sync.

Note
For Enterprise Azure, the HA pair should be configured first. For more information, please refer to the Azure Quick Start/Configuration Guide available in the documentation library

The clustered HA pair uses Heartbeat to determine the state of the other appliance. Should the active device (normally the Primary) suffer a failure, the passive device (normally the Secondary) will take over.

#### 15.5.1. Non-Replicated Settings

A number of settings are not replicated as part of the Primary/Secondary pairing process and therefore must be manually configured on the Secondary appliance. These are listed by WebUI menu option in the table below:

| WebUI Main Menu<br>Option | Sub Menu Option                    | Description                                             |
|---------------------------|------------------------------------|---------------------------------------------------------|
| Local Configuration       | Hostname & DNS                     | Hostname and DNS settings                               |
| Local Configuration       | Network Interface<br>Configuration | Interface IP addresses, bonding configuration and VLANs |
| Local Configuration       | Routing                            | Default gateways and static routes                      |

| WebUl Main Menu<br>Option | Sub Menu Option                      | Description                            |  |
|---------------------------|--------------------------------------|----------------------------------------|--|
| Local Configuration       | System Date & time                   | Time and date related settings         |  |
| Local Configuration       | Physical – Advanced<br>Configuration | Various appliance settings             |  |
| Local Configuration       | Portal Management                    | Portal management settings             |  |
| Local Configuration       | Security                             | Security settings                      |  |
| Local Configuration       | SNMP Configuration                   | SNMP settings                          |  |
| Local Configuration       | Graphing                             | Graphing settings                      |  |
| Local Configuration       | License Key                          | Appliance licensing                    |  |
| Maintenance               | Backup & Restore                     | Local XML backups                      |  |
| Maintenance               | Software Updates                     | Appliance software updates             |  |
| Maintenance               | Fallback Page                        | Fallback page configuration            |  |
| Maintenance               | Firewall Script                      | Firewall (iptables) configuration      |  |
| Maintenance               | Firewall Lockdown<br>Wizard          | Appliance management lockdown settings |  |

(1) Important

Make sure that where any of the above have been configured on the Primary appliance, they're also configured on the Secondary.

#### 15.5.2. Configuring the HA Clustered Pair

- Note

  If you have already run the firewall lockdown wizard on either appliance, you'll need to ensure that it is temporarily disabled on both appliances whilst performing the pairing process.
- 1. Deploy a second appliance that will be the Secondary and configure initial network settings.
- 2. Using the WebUI on the Primary appliance, navigate to: *Cluster Configuration > High-Availability Configuration*.

#### **Create a Clustered Pair**

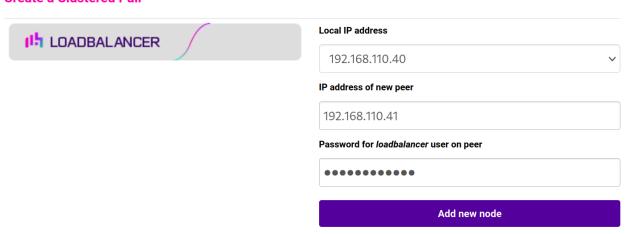

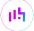

- 3. Specify the IP address and the *loadbalancer* user's password for the Secondary (peer) appliance as shown in the example above.
- 4. Click Add new node.
- 5. The pairing process now commences as shown below:

#### **Create a Clustered Pair**

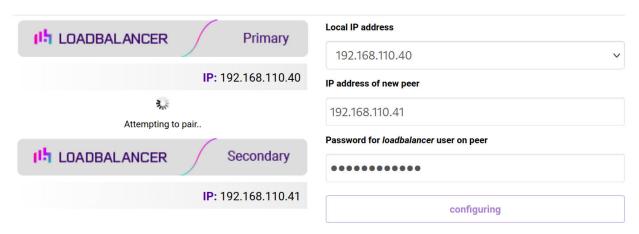

6. Once complete, the following will be displayed on the Primary appliance:

#### **High Availability Configuration - primary**

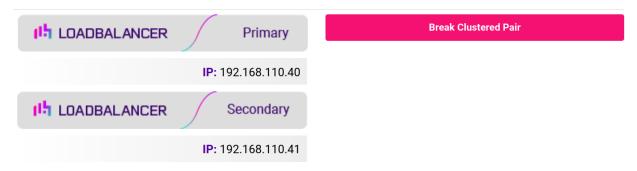

7. To finalize the configuration, restart heartbeat and any other services as prompted in the "Commit changes" message box at the top of the screen.

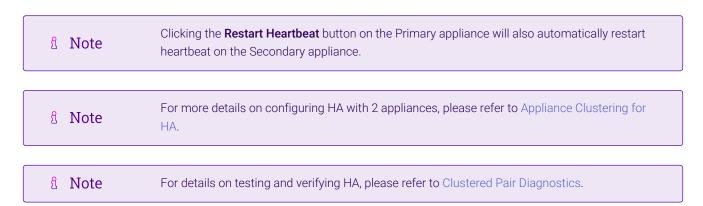

## 15.6. Solving the ARP Problem

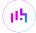

#### 15.6.1. Windows Server 2012 & Later

Windows Server 2012 and later support Direct Routing (DR) mode through the use of the Microsoft Loopback Adapter that must be installed and configured on each load balanced (Real) Server. The IP address configured on the Loopback Adapter must be the same as the Virtual Service (VIP) address. This enables the server to receive packets that have their destination set as the VIP address. If a Real Server is included in multiple DR mode VIPs, an IP address for each VIP must be added to the Loopback Adapter.

In addition, the strong/weak host behavior must be configured on each Real Server. The weak host model allows packets with any IP to be sent or received via an interface. The strong host model only allows packets with an IP belonging to the interface to be sent or received.

(1) Important The following 3 steps must be completed on all Real Servers associated with the VIP.

#### Step 1 of 3: Install the Microsoft Loopback Adapter

- 1. Click **Start**, then run **hdwwiz** to start the Hardware Installation Wizard.
- 2. Once the Wizard has started, click Next.
- 3. Select Install the hardware that I manually select from a list (Advanced), click Next.
- 4. Select Network adapters, click Next.

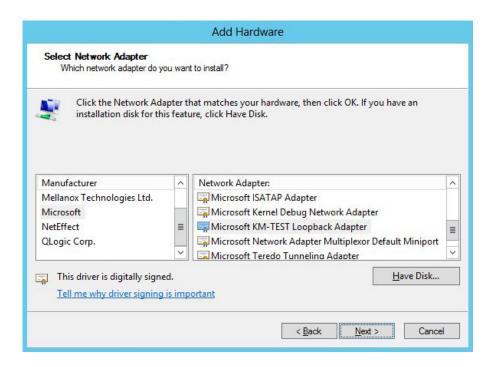

- 5. Select Microsoft & Microsoft KM-Test Loopback Adapter, click Next.
- 6. Click Next to start the installation, when complete click Finish.

#### Step 2 of 3: Configure the Loopback Adapter

- 1. Open Control Panel and click **Network and Sharing Center**.
- 2. Click Change adapter settings.
- 3. Right-click the new Loopback Adapter and select **Properties**.

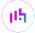

#### **IPv4 Addresses**

1. Uncheck all items except Internet Protocol Version 4 (TCP/IPv4) as shown below:

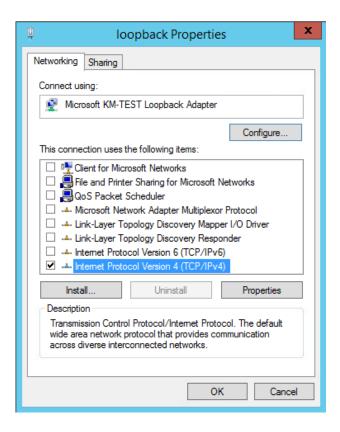

2. Ensure that Internet Protocol Version (TCP/IPv4) is selected, click Properties and configure the IP address to be the same as the Virtual Service address (VIP) with a subnet mask of 255.255.255.255, e.g. 192.168.2.20/255.255.255.255 as shown below:

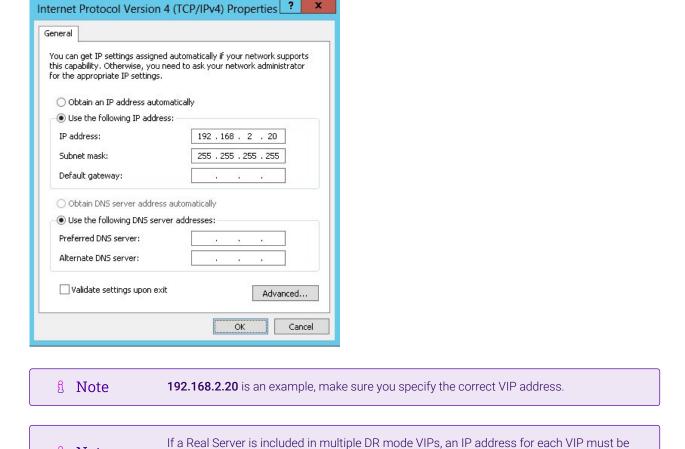

3. Click **OK** then click **Close** to save and apply the new settings.

#### **IPv6 Addresses**

8 Note

1. Uncheck all items except Internet Protocol Version 6 (TCP/IPv6) as shown below:

added to the Loopback Adapter.

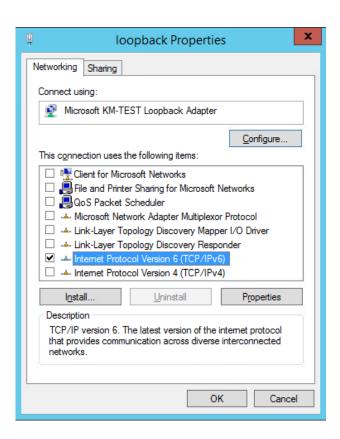

2. Ensure that Internet Protocol Version (TCP/IPv6) is selected, click Properties and configure the IP address to be the same as the Virtual Service (VIP) and set the *Subnet Prefix Length* to be the same as your network setting, e.g. 2001:470:1f09:e72::15/64 as shown below:

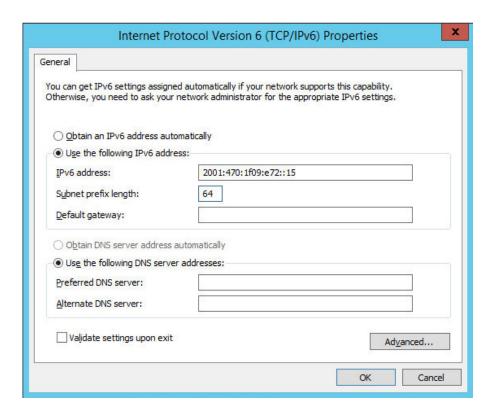

- Note 2001:470:1f09:e72::15/64 is an example, make sure you specify the correct VIP address.
- Note If a Real Server is included in multiple DR mode VIPs, an IP address for each VIP must be

added to the Loopback Adapter.

3. Click **OK** then click **Close** to save and apply the new settings.

#### Step 3 of 3: Configure the strong/weak host behavior

The strong/weak host behavior can be configured using either of the following 2 methods:

- Option 1 Using network shell (netsh) commands
- Option 2 Using PowerShell cmdlets

The commands in this section assume that the LAN Adapter is named "**net**" and the Loopback Adapter is named "**loopback**" as shown in the example below:

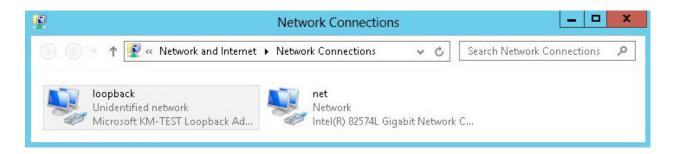

(!) Important

Either adjust the commands to use the names allocated to your LAN and loopback adapters, or rename the adapters before running the commands. Names are case sensitive so make sure that the interface names used in the commands match the adapter names exactly.

#### Option 1 - Using Network Shell (netsh) Commands

To configure the correct strong/weak host behavior run the following commands:

For IPv4 addresses:

```
netsh interface ipv4 set interface "net" weakhostreceive=enabled
netsh interface ipv4 set interface "loopback" weakhostreceive=enabled
netsh interface ipv4 set interface "loopback" weakhostsend=enabled
```

For IPv6 addresses:

```
netsh interface ipv6 set interface "net" weakhostreceive=enabled
netsh interface ipv6 set interface "loopback" weakhostreceive=enabled
netsh interface ipv6 set interface "loopback" weakhostsend=enabled
netsh interface ipv6 set interface "loopback" dadtransmits=0
```

#### Option 2 - Using PowerShell Cmdlets

For IPv4 addresses:

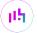

Set-NetIpInterface -InterfaceAlias loopback -WeakHostReceive enabled -WeakHostSend enabled -DadTransmits 0 -AddressFamily IPv4

Set-NetIpInterface -InterfaceAlias net -WeakHostReceive enabled -AddressFamily IPv4

For IPv6 Addresses:

Set-NetIpInterface -InterfaceAlias net -WeakHostReceive enabled -AddressFamily IPv6

#### 15.6.2. Update the Network Adapter Priority Order

To ensure that that newly added loopback adapter has no effect on which interface Windows attempts to use, it's important that the loopback adapter has the lowest priority. In Windows Server 2016 and later, you can use the interface metric to configure the order of network interfaces. As mentioned here, the interface metric can be viewed and configured using either PowerShell or via the Windows GUI.

To check the current interface metric for all adapters using PowerShell:

Note Perform these steps on ALL mailbox servers.

1. Open a PowerShell command window and run the following command:

Get-NetIPinterface

Output similar to the following will be displayed:

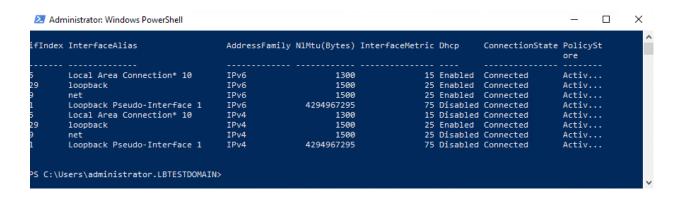

Note The interface metric is displayed in the 5th column

In the above example, the 'loopback' and 'net' adapters have the same interface metric (25). To ensure that there is no possibility of issues occurring, the loopback adapter should be modified so that it has a higher interface

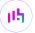

metric, and is therefore a lower priority (see below).

To configure the loopback adapter's interface metric using the Windows GUI:

- 1. Open the Properties of the loopback adapter, select the required IP version (if IPv4 and IPv6 are needed, repeat these steps for both), click **Properties**, then click **Advanced**.
- 2. Uncheck the *Automatic Metric* checkbox, then enter a suitable value to ensure that the loopback adapter has the highest value, e.g. 500 as shown below.

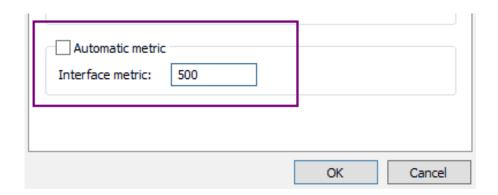

3. Click **OK**, **OK** and **Close** to apply the new settings.

# 16. Document Revision History

| Version | Date              | Change                                                                                                    | Reason for Change                         | Changed By |
|---------|-------------------|----------------------------------------------------------------------------------------------------|-------------------------------------------|------------|
| 1.0.0   | 10 February 2021  | Initial Draft                                                                                                    |                                           | RJC        |
| 1.0.1   | 25 June 2021      | Minor updates                                                                                                    | Required update                           | RJC        |
| 1.1.0   | 1 October 2021    | Converted the document to AsciiDoc                                                                                                    | Move to new documentation system          | AH,RJC,ZAC |
| 1.1.1   | 14 April 2022     | Updated TPROXY instructions                                                                                                    | Changes to the appliance WebUI            | АН         |
| 1.1.2   | 26 April 2022     | Updated SSL related content to reflect latest software version                                                                                                    | New software release                      | RJC        |
| 1.1.3   | 28 September 2022 | Updated layer 7 VIP and RIP creation screenshots                                                                                                    | Reflect changes in the web user interface | АН         |
| 1.1.4   | 5 January 2023    | Combined software version information into one section  Added one level of section numbering  Added software update instructions  Added table of ports used by the appliance  Reworded 'Further Documentation' section  Removed references to the colour of certain UI elements | Housekeeping across all documentation     | AH         |
| 1.1.5   | 2 February 2023   | Updated screenshots                                                                                                    | Branding update                           | АН         |
| 1.1.6   | 7 March 2023      | Removed conclusion section                                                                                                    | Updates across all documentation          | АН         |
| 1.2.0   | 24 March 2023     | New document theme  Modified diagram colours                                                                                                    | Branding update                           | AH         |
| 1.2.1   | 19 June 2024      | Changed the health check for the HTTPS mailbox service so the load balancer explicitly looks for "200 OK" in the response.                                                                                                    | Service pack update compatibility         | RJC        |

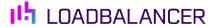

Visit us: www.loadbalancer.org

**Phone us:** +44 (0)330 380 1064

**Phone us:** +1 833 274 2566

Email us: info@loadbalancer.org

Follow us: @loadbalancer.org

## **About Loadbalancer.org**

Loadbalancer.org's mission is to ensure that its clients' businesses are never interrupted. The load balancer experts ask the right questions to get to the heart of what matters, bringing a depth of understanding to each deployment. Experience enables Loadbalancer.org engineers to design less complex, unbreakable solutions and to provide exceptional personalized support.

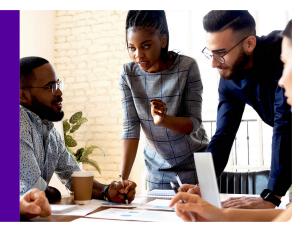